# DG0756 Demo Guide PolarFire FPGA PCIe EndPoint, DDR3, and DDR4 Memory Controller Data Plane

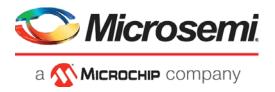

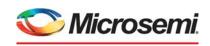

a MICROCHIP company

#### Microsemi Headquarters

One Enterprise, Aliso Viejo, CA 92656 USA Within the USA: +1 (800) 713-4113 Outside the USA: +1 (949) 380-6100 Sales: +1 (949) 380-6136 Fax: +1 (949) 215-4996

Email: sales.support@microsemi.com www.microsemi.com

©2021 Microsemi, a wholly owned subsidiary of Microchip Technology Inc. All rights reserved. Microsemi and the Microsemi logo are registered trademarks of Microsemi Corporation. All other trademarks and service marks are the property of their respective owners.

Microsemi makes no warranty, representation, or guarantee regarding the information contained herein or the suitability of its products and services for any particular purpose, nor does Microsemi assume any liability whatsoever arising out of the application or use of any product or circuit. The products sold hereunder and any other products sold by Microsemi have been subject to limited testing and should not be used in conjunction with mission-critical equipment or applications. Any performance specifications are believed to be reliable but are not verified, and Buyer must conduct and complete all performance and other testing of the products, alone and together with, or installed in, any end-products. Buyer shall not rely on any data and performance specifications or parameters provided by Microsemi. It is the Buyer's responsibility to independently determine suitability of any products and to test and verify the same. The information provided by Microsemi hereunder is provided "as is, where is" and with all faults, and the entire risk associated with such information is entirely with the Buyer. Microsemi does not grant, explicitly or implicitly, to any party any patent rights, licenses, or any other IP rights, whether with regard to such information itself or anything described by such information. Information provided in this document is proprietary to Microsemi, and Microsemi reserves the right to make any changes to the information in this document or to any products and services at any time without notice.

#### **About Microsemi**

Microsemi, a wholly owned subsidiary of Microchip Technology Inc. (Nasdaq: MCHP), offers a comprehensive portfolio of semiconductor and system solutions for aerospace & defense, communications, data center and industrial markets. Products include high-performance and radiation-hardened analog mixed-signal integrated circuits, FPGAs, SoCs and ASICs; power management products; timing and synchronization devices and precise time solutions, setting the world's standard for time; voice processing devices; RF solutions; discrete components; enterprise storage and communication solutions, security technologies and scalable anti-tamper products; Ethernet solutions; Power-over-Ethernet ICs and midspans; as well as custom design capabilities and services. Learn more at www.microsemi.com.

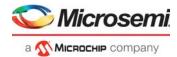

# **Contents**

| 1 | Revis  | ion History                                                          | . 1               |
|---|--------|----------------------------------------------------------------------|-------------------|
|   | 1.1    | Revision 10.0                                                        | 1                 |
|   | 1.2    | Revision 9.0                                                         | 1                 |
|   | 1.3    | Revision 8.0                                                         | 1                 |
|   | 1.4    | Revision 7.0                                                         | 1                 |
|   | 1.5    | Revision 6.0                                                         | 1                 |
|   | 1.6    | Revision 5.0                                                         |                   |
|   | 1.7    | Revision 4.0                                                         |                   |
|   | 1.8    | Revision 3.0                                                         | 1                 |
|   | 1.9    | Revision 2.0                                                         | 1                 |
|   | 1.10   | Revision 1.0                                                         |                   |
| 2 | Polar  | Fire FPGA PCIe EndPoint, DDR3, and DDR4 Memory Controller Data Plane | . 2               |
|   | 2.1    | Design Requirements                                                  |                   |
|   | 2.2    | Prerequisites                                                        |                   |
|   | 2.3    | Demo Design                                                          |                   |
|   |        | 2.3.1 Design Data Flow                                               |                   |
|   |        | 2.3.2 Design Implementation                                          |                   |
|   | 2.4    | Clocking Structure                                                   | . 13              |
|   | 2.5    | Reset Structure                                                      |                   |
|   | 2.6    | Throughput Measurement                                               |                   |
|   | 2.7    | Simulating the Design 2.7.1 Simulation Flow                          |                   |
| _ |        |                                                                      |                   |
| 3 | Libero | Design Flow                                                          |                   |
|   | 3.1    | Synthesize                                                           |                   |
|   |        | 3.1.1 Resource Utilization                                           |                   |
|   | 3.2    | Place and Route                                                      |                   |
|   | 3.3    | Verify Timing                                                        |                   |
|   | 3.4    | Generate Bitstream                                                   |                   |
|   | 3.5    | Run PROGRAM Action for Evaluation Kit                                |                   |
|   | 3.6    | Run PROGRAM Action for Splash Kit                                    | . 21              |
| 4 | Runni  | ng the Demo                                                          | 22                |
|   | 4.1    | Installing PCIe Demo Application                                     | . 22              |
|   | 4.2    | Running the Demo Through PCIe                                        |                   |
|   |        | 4.2.1 Connecting the Board to the Host PC PCIe Slot                  |                   |
|   |        | 4.2.2 Driver Installation                                            |                   |
|   | 4.2    | 4.2.3 Running the PCIe Demo Application                              |                   |
|   | 4.3    | 4.3.1 UART—DMA Operations                                            |                   |
|   |        | 4.3.2 Running the Demo Design on Linux                               |                   |
|   | 4.4    | Throughput Summary of Evaluation Kit                                 |                   |
|   | 4.5    | Throughput Summary of Splash Kit                                     |                   |
| 5 | Apper  | ndix 1: DDR3 and DDR4 Power Measurement                              | 46                |
| _ | 5.1    | DDR3                                                                 |                   |
|   | 5.2    | DDR4                                                                 |                   |
|   | ٥.٢    |                                                                      | . <del>-</del> ru |

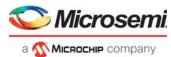

| 6 | Appendix 2: DDR4 Configuration                            | 7 |
|---|-----------------------------------------------------------|---|
| 7 | Appendix 3: Programming the Device Using FlashPro Express | 1 |
| 8 | Appendix 4: Running the TCL Script                        | 4 |
| 9 | Appendix 5: References                                    | 5 |

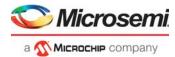

# **Figures**

| Figure 1               | PCIe Demo Design Top-Level Block Diagram                                        | 5    |
|------------------------|---------------------------------------------------------------------------------|------|
| Figure 2               | DMA0 – Example of SG DMA Operation                                              | 7    |
| Figure 3               | DMA1 – Example of SG DMA Operation                                              | 8    |
| Figure 4               | PCIe EndPoint Reference Design                                                  | 9    |
| Figure 5               | PCIe_EP SmartDesign                                                             | . 10 |
| Figure 6               | PCIe_TL_CLK SmartDesign                                                         | . 10 |
| Figure 7               | CoreDMA_IO_CTRL SmartDesign                                                     |      |
| Figure 8               | UART SmartDesign                                                                |      |
| Figure 9               | AXI_to_APB SmartDesign                                                          |      |
| Figure 10              | Clocking Structure                                                              |      |
| Figure 11              | Reset Structure                                                                 |      |
| Figure 12              | Simulating the Design                                                           |      |
| Figure 13              | Simulation Transcript Window                                                    |      |
| Figure 14              | Simulation Waveform Window                                                      |      |
| Figure 15              | Simulation Waveform Window                                                      |      |
| Figure 16              | I/O Editor—XCVR View                                                            |      |
| Figure 17              | I/O Editor—DDR3 Memory View                                                     |      |
| Figure 18              | I/O Editor—DDR4 Memory View (For Evaluation Kit)                                |      |
| Figure 19              | I/O Editor—DDR4 Memory View (For Splash Kit)                                    |      |
| Figure 20              | Design Flow                                                                     |      |
| Figure 21              | Evaluation Kit Board Setup                                                      |      |
| Figure 22              | Splash Kit Board Setup                                                          |      |
| Figure 23              | Programming the Device                                                          |      |
| Figure 24              | Installing PCIe Demo Application                                                |      |
| Figure 25              | Successful Installation of PCIe Demo Application                                |      |
| Figure 26              | PolarFire Evaluation Kit Setup for Host PC                                      |      |
| Figure 27              | PolarFire Splash Kit Setup for Host PC                                          |      |
| Figure 28              | Device Manager                                                                  |      |
| Figure 29              | Update Driver Software                                                          |      |
| Figure 30              | Browse for Driver Software                                                      |      |
| Figure 31              | Browse for Driver Software Continued                                            |      |
| Figure 32              | Windows Security                                                                |      |
| Figure 33              | Successful Driver Installation                                                  |      |
| Figure 34              | Device Manager—PCIe Device Detection                                            |      |
| Figure 35              | PCIe EndPoint Demo Application                                                  |      |
| Figure 36              | Device Info                                                                     |      |
| Figure 37              | Demo Controls                                                                   |      |
| Figure 38              | Configuration Space                                                             |      |
| Figure 39              | PCIe BAR2 Memory Access—LSRAM                                                   |      |
| Figure 40              | Continuous DMA Operations with DMA Transfer Type Selection as Both PC and LSRAM | . 30 |
| Figure 41              | Continuous DMA Memory Test—Memory Test Successful                               |      |
| Figure 42              | Device Manager—UART Ports                                                       |      |
| Figure 43              | UART—DMA Operations                                                             |      |
| Figure 44              | UART—Memory Test                                                                |      |
| •                      | · · · · · · · · · · · · · · · · · · ·                                           |      |
| Figure 45              | PCIe Device Detection                                                           |      |
| Figure 46<br>Figure 47 | PCIe Device Driver Installation                                                 |      |
|                        | Linux PCIe Application Utility                                                  |      |
| Figure 48              | Blink LEDs                                                                      |      |
| Figure 49              |                                                                                 |      |
| Figure 50              | Dip Switch Status                                                               |      |
| Figure 51              | For Par Boad/Write                                                              |      |
| Figure 52              | For BCIs configuration                                                          |      |
| Figure 53              | For PCIe configspace                                                            |      |
| Figure 54              | For DMA Operation                                                               | . 43 |

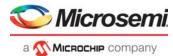

| Figure 55 | For Continuous DMA write/read DDR3        | 43 |
|-----------|-------------------------------------------|----|
| Figure 56 | DDR4 Configurator                         | 47 |
| Figure 57 | DDR4 Configurator—Memory Initialization   | 48 |
| Figure 58 | DDR4 Configurator—Memory Timing           | 49 |
| Figure 59 | DDR4 Configurator—Controller              | 50 |
| Figure 60 | DDR4 Configurator—Misc                    | 50 |
| Figure 61 | FlashPro Express Job Project              | 51 |
| Figure 62 | New Job Project from FlashPro Express Job | 52 |
| Figure 63 | Programming the Device                    | 52 |
| Figure 64 | FlashPro Express—RUN PASSED               | 53 |

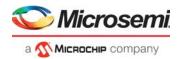

# **Tables**

| Table 1  | Design Requirements                                   | 3    |
|----------|-------------------------------------------------------|------|
| Table 2  | Resource Utilization—Evaluation Kit                   | . 17 |
| Table 3  | Resource Utilization—Splash Kit                       | . 17 |
| Table 4  | Jumper Settings                                       | . 20 |
| Table 5  | Jumper Settings                                       | . 2′ |
| Table 6  | PolarFire Throughput Summary—PCle Continuous DMA Mode | . 44 |
| Table 7  | PolarFire Throughput Summary—PCle SGDMA Mode          | . 44 |
| Table 8  | PolarFire Throughput Summary—Fabric Core DMA Mode     | . 44 |
| Table 9  | PolarFire Throughput Summary—PCle Continuous DMA Mode | . 45 |
| Table 10 | PolarFire Throughput Summary—PCle SGDMA Mode          | . 45 |
| Table 11 | PolarFire Throughput Summary—Fabric Core DMA Mode     | . 45 |

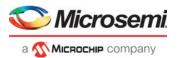

# 1 Revision History

The revision history describes the changes that were implemented in the document. The changes are listed by revision, starting with the current publication.

#### 1.1 Revision 10.0

Added Appendix 4: Running the TCL Script, page 54.

#### 1.2 **Revision 9.0**

The following is a summary of the changes made in this revision.

- Updated the document for Libero SoC v12.3.
- Removed the references to Libero version numbers.

#### 1.3 Revision 8.0

The document was updated for Libero SoC v12.0 release.

#### 1.4 **Revision 7.0**

Merged Splash kit related content and updated the document for Libero SoC PolarFire v2.3 release.

#### 1.5 Revision 6.0

The following is a summary of the changes made in revision 6.0 of this document.

- The document was updated for Libero SoC PolarFire v2.2 release.
- Information about DDR power measurement was added. See Appendix 1: DDR3 and DDR4 Power Measurement, page 46.

#### 1.6 Revision 5.0

The document was updated for Libero SoC PolarFire v2.1 release.

#### 1.7 Revision 4.0

The document was updated to include features and enhancements introduced in the Libero SoC PolarFire v2.0 release.

#### 1.8 **Revision 3.0**

The following is a summary of the changes made in revision 3.0 of this document.

- The document was updated to include features and enhancements introduced in the Libero SoC PolarFire v1.1 SP1 release.
- Information about setting up the device and running the demo was added, see Programming the Device Using FlashPro, page 21, and Running the Demo, page 22.
- List of reference was added. For more information, see Appendix 5: References, page 55.

#### 1.9 **Revision 2.0**

The following is a summary of the changes in revision 2.0 of this document.

- The document was updated for Libero SoC PolarFire v1.1 release.
- Information about resource utilization was added. For more information, see Resource Utilization, page 17.

#### 1.10 **Revision 1.0**

The first publication of this document.

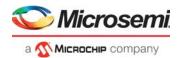

# 2 PolarFire FPGA PCle EndPoint, DDR3, and DDR4 Memory Controller Data Plane

Microsemi PolarFire<sup>®</sup> FPGAs contain fully integrated PCle EndPoint and Root Port subsystems with optimized embedded controller blocks that use the physical layer interface (PHY) of the transceiver. Each PolarFire device includes two embedded PCle subsystem (PCIESS) blocks that can be configured either separately, or as a pair, using the PCIESS configurator in the Libero<sup>®</sup> SoC software.

The PCIESS is compliant with the PCI Express Base Specification, Revision 3.0 with Gen1/2 speed. It implements memory-mapped Advanced Microcontroller Bus Architecture (AMBA) Advanced eXtensible Interface 4 (AXI4) access to the PCIe space and the PCIe access to the memory-mapped AXI4 space. For more information, see *UG0685: PolarFire FPGA PCI Express User Guide*.

The DDR subsystem addresses memory solution requirements for a wide range of applications with varying power consumption and efficiency levels. The subsystem can be configured to support DDR4, DDR3, DDR3L, and LPDDR3 memory devices. The subsystem is intended for accessing DDR memories for applications that require high-speed data transfers and code execution. For more information about DDR memory controller, see *UG0676: PolarFire FPGA DDR Memory Controller User Guide*.

This document explains how to use the accompanying reference design to demonstrate the high-speed data transfer capability of the PolarFire FPGA using the hardened PCIe EndPoint, Soft DDR3, and DDR4 controller IP. The PCIe controller, built-in direct memory access (DMA) controller, and the CoreAXI4DMAController IP are used to achieve high-speed, bulk data transfers, as follows:

- The PCIe controller's built-in DMA controller performs bulk-data transfer between contiguous/scatter gather memory locations on a host PC and contiguous memory locations of DDR3/DDR4/LSRAM.
- The CoreAXI4DMACcontroller performs data transfers between DDR3/DDR4 memory and LSRAM using the CoreAXI4DMA controller.

The demo also shows how to use pre-synthesized design simulations using PCle BFM script to initiate the PCle EndPoint DMA to perform data transfers between LSRAM, DDR3, DDR4, and PCle.

The Windows kernel-mode PCIe device driver, developed using the Windows Driver Kit (WDK) platform, interacts with the PolarFire PCIe EndPoint from the host PC. A GUI application that runs on the host PC is provided to set up and initiate the DMA transactions between the host PC memory, DDR3, DDR4, and the LSRAM memories of the PolarFire Evaluation/Splash kit through the PCIe interface.

A user application interface is provided for the GUI to interact with the PCIe driver. The GUI can also initiate the DMA transactions between DDR3/DDR4 and LSRAM through UART IF. If the host PC PCIe slot is not available, the DMA between DDR3/DDR4 and LSRAM is exercised through UART IF.

The PCIe EndPoint reference design can be programmed using any of the following options:

- Using the job file: To program the device using the job file provided along with the design files, see Appendix 3: Programming the Device Using FlashPro Express, page 51.
- Using Libero SoC: To program the device using Libero SoC, see Libero Design Flow, page 17. Use
  this option when the reference design is modified.

**Note:** The user can debug the PCIe features: PCIe lane status, LTSSM state machine, and other available PCIe features using SmartDebug. For more information about PCIE Debug using SmartDebug, see *SmartDebug User Guide*.

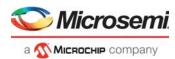

# 2.1 Design Requirements

The following table lists the hardware, software, and IP requirements for this demo design.

Table 1 • Design Requirements

| Requirement                                              | Version                                                                                                    |
|----------------------------------------------------------|----------------------------------------------------------------------------------------------------|
| Operating system                                         | 64-bit Windows 7 or 10                                                                                       |
|                                                          | Linux CentOS Kernel version 3.10.0                                                                           |
| Hardware                                                 |                                                                                                    |
| PolarFire Evaluation Kit (MPF300TS-FCG1152I) or          | Rev D or later                                                                                               |
| PolarFire Splash Kit (MPF300T-1FCG484)                   | Rev 2 or later                                                                                               |
| PCIe Edge card ribbon cable (not provided with the kit)  |                                                                                                    |
| Host PC with PCle compliant slot with x4 or higher width |                                                                                                    |
| Software                                                 |                                                                                                    |
| Libero SoC                                               |                                                                                                    |
| Modelsim                                                 | Refer to the readme.txt file provided in the design files for the software versions used with this reference |
| Synplify Pro                                             | design.                                                                                                    |

**Note:** Libero SmartDesign and configuration screen shots shown in this guide are for illustration purpose only. Open the Libero design to see the latest updates.

# 2.2 Prerequisites

Before you begin:

1. For demo design files download the link:

#### For Evaluation kit:

http://soc.microsemi.com/download/rsc/?f=mpf\_dg0756\_eval\_df

#### For Splash kit:

http://soc.microsemi.com/download/rsc/?f=mpf\_dg0756\_splash\_df

2. Download and install Libero SoC (as indicated in the website for this design) on the host PC from the following location:

https://www.microsemi.com/product-directory/design-resources/1750-libero-soc#downloads

The latest versions of ModelSim, Synplify Pro, and FTDI drivers are included in the Libero SoC installation package.

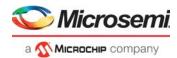

#### 2.3 Demo Design

The top-level block diagram of the PCle EndPoint demo design is shown in Figure 1, page 5. Any external PCle root-port or bridge can establish a PCle link with the PolarFire FPGA PCle EndPoint and access the control registers, DDR3, DDR4, and fabric memory through BAR space using the memory write (MWr) and memory read (MRd) transaction layer packets (TLPs). The PCle EndPoint converts these MWr and MRd TLPs into AXI4 master interface transactions and accesses the fabric memory through CoreAXI4Interconnect IP.

The PCIe Demo application on the host PC initiates the DMA transfers through the PCIe device drivers. The driver on the host PC allocates memory and initiates the DMA Engine in the PolarFire PCIe controller by accessing the PCIe DMA registers through BAR0. The PCIe controller has two independent DMA Engines:

- DMA Engine0: performs DMA from host PC memory to DDR3/DDR4/LSRAM.
- DMA Engine1: performs DMA from DDR3/DDR4/LSRAM to host PC memory.

**Note:** For SGDMA type of DMA operations, the PCIe driver finds the available memory locations and creates the buffer descriptor chain for the different memory locations. It also configures the PCIe DMA for SGDMA and the base address of the first buffer descriptor.

The PCIe demo application initiates CoreAXI4DMA controller IP to perform the DMA between DDR3 memory and LSRAM. The following are the two channels of the CoreAXI4DMA controller IP:

- Channel0: performs DMA from—DDR3 to DDR4, DDR3 to LSRAM, and DDR4 to LSRAM
- Channel1: performs DMA from—DDR4 to DDR3, LSRAM to DDR3, and LSRAM to DDR4

The host PC application initiates the CoreAXI4DMA controller IP depending on the DMA type through BAR2 when the PCIe edge connector is connected to the host PC PCIe slot. The host PC application also initiates the CoreAXI4DMA controller IP through UART IF. This option is provided to exercise the DDR throughputs when the PolarFire Evaluation/Splash kit is not connected to the host PC PCIe slot.

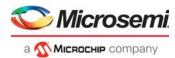

Figure 1 • PCle Demo Design Top-Level Block Diagram

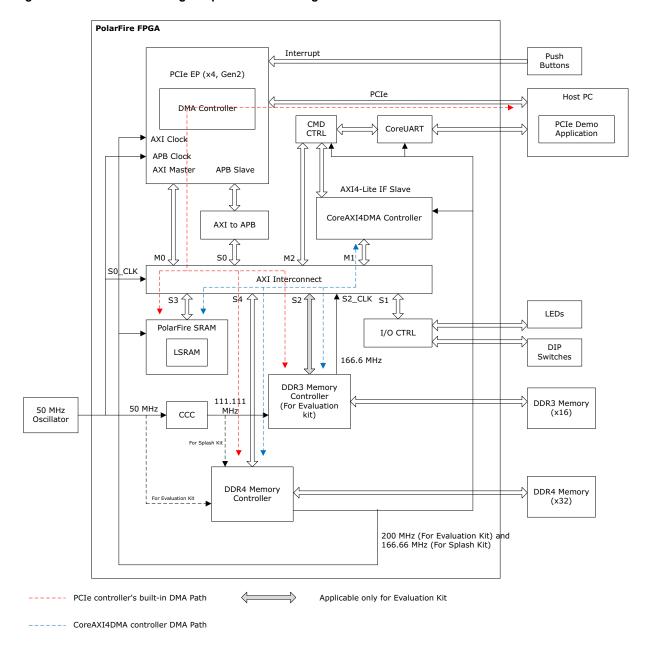

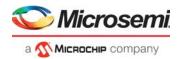

#### 2.3.1 Design Data Flow

The demo design performs the following control plane operations:

- LED Blink: host PC driver performs BAR2 memory write operation (MWr) to EndPoint. The PCIe controller generates AXI write transaction on AXI\_IO\_CTRL logic's to blink LEDs.
- DIP Switch Read: host PC driver performs BAR2 memory read operation (MRd) to EndPoint. The PCIe controller generates AXI read transaction on AXI IO CTRL logic's to blink LEDs.
- MSI Interrupt Count: when on-board push button is pressed, the PCIe EndPoint generates interrupt to host PC and the host PC driver increments the corresponding interrupt counter.
- Memory Read/Write: host PC driver configures the ATR2 translation address to DDR3/DDR4/LSRAM base address. It performs BAR2 memory read/write transactions to DDR3/DDR4/LSRAM memories.

The demo design supports three types of DMA operations.

- Continuous DMA operations
- SDGMA Operations
- · Core DMA Operations

#### 2.3.1.1 Continuous DMA Operations

The PCIe DMA0/DMA1 controllers perform DMA between continuous memory locations when SGDMA mode is disabled. The following sections explain the data flow of DMA0 and DMA1.

#### 2.3.1.1.1 DMA0 – Host PC Memory to DDR3/DDR4/LSRAM

PCIe DMA Engine0 performs continuous DMA from host PC memory to DDR3/DDR4/LSRAM memories as described in the following steps:

- PolarFire\_PCIe\_GUI application sets up the DMA controller through the PCIe link. This includes DMA source and destination, address, and size.
- 2. DMA controller initiates a read transaction to the PCIe core.
- 3. The PCIe core sends the memory read (MRd) transaction layer packets (TLP) to the host PC.
- 4. The host PC returns a completion (CpID) TLP to the PCIe link.
- 5. This returned data is written to the DDR3/DDR4/LSRAM memories using PCIe AXI master interface.
- 6. The DMA controller repeats this process (from step 2 to 5) until the DMA size of data transfer is completed.
- 7. The DMA controller sends the MSI0 interrupt to the host PC, the driver on the host PC detects the interrupt, reads the DMA status, and the number of clock cycles consumed to complete the DMA transaction to the PolarFire\_PCIe\_GUI application.

#### 2.3.1.1.2 DMA1 – DDR3/DDR4/LSRAM to Host PC Memory

PCIe DMA Engine1 performs continuous DMA from DDR3/DDR4/LSRAM memories to host PC memory as described in the following steps:

- PolarFire\_PCle\_GUI application sets up the DMA controller through the PCle link. This includes DMA source and destination, address, and size.
- DMA controller initiates an AXI burst read transaction to read the data from DDR3/DDR4/LSRAM memories.
- 3. The DMA controller initiates write transaction to PCIe core with the read data. The PCIe core sends a memory write (MWr) TLP to the host PC.
- 4. The DMA controller repeats this process (steps 2 and 3) until the DMA size of data transfer is completed.
- 5. The DMA controller sends the MSI1 interrupt to the host PC. The driver on the host PC detects the interrupt, reads the DMA status, and the number of clock cycles consumed to complete the DMA transaction to the PolarFire PCIe GUI application.

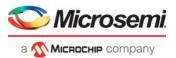

#### 2.3.1.2 SGDMA Operations

The PCIe DMA0/DMA1 performs DMA between scattered host PC memory locations and continuous memories of PolarFire when SGDMA mode is enabled.

#### 2.3.1.2.1 Host PC Memory to DDR3/DDR4

PCIe DMA Engine0 performs DMA from host PC memory to DDR3/DDR4 memories as shown in the following figure.

The following steps describe the SGDMA operation of PCIe DMA0:

- PolarFire\_PCIe\_GUI application requests the PCIe driver for SG DMA. The driver on the host PC
  allocates the available memory location and creates the buffer descriptors with the scattered
  memory location addresses and location size.
- The destination DDR3/DDR4 memory is treated as the continuous memory. The driver configures the PCIe DMA0 with the first buffer descriptor address and initiates the DMA.
- 3. DMA controller initiates read transaction to the PCIe core with the buffer descriptor address.
- 4. The PCIe core sends the memory read (MRd) transaction layer packets (TLP) to the host PC. The host PC returns a completion (CpID) TLP to the PCIe link.
- 5. The DMA controller extracts these buffer descriptors and initiates the read transaction to PCIe core with the host PC memory location address in the descriptor.
- 6. The PCIe core sends the memory read (MRd) transaction layer packets (TLP) to the host PC. The host PC returns a completion (CpID) TLP to the PCIe link.
- 7. This return data is written to the DDR3/DDR4 memories using PCIe AXI master interface.
- 8. The DMA controller repeats this process (from step 3 to 7) until the DMA size of data transfer is completed.
- The DMA controller sends the MSI0 interrupt to the host PC. The driver on the host PC detects the interrupt, reads the DMA status, and the number of clock cycles consumed to complete the DMA transaction to the PolarFire\_PCIe\_GUI application.

Figure 2 • DMA0 – Example of SG DMA Operation

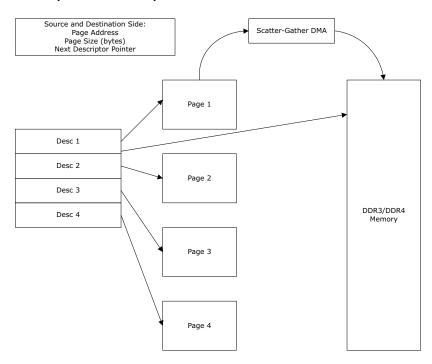

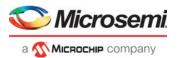

#### 2.3.1.2.2 DDR3/DDR4 to Host PC Memory:

PCIe DMA Engine1 performs DMA from DDR3/DDR4 memories to host PC memory as shown in the following figure.

The following steps describe the SGDMA operation of PCIe DMA1:

- PolarFire\_PCIe\_GUI application requests the PCIe driver for SG DMA. The driver on the host PC allocates the available memory locations and creates the buffer descriptors with the scattered memory location addresses and location size.
- The source DDR3/DDR4 memory is treated as the continuous memory. Single buffer descriptor is created in LSRAM with the base address of DDR3/DDR4 memory. The LSRAM base address is provided to DMA controller for source descriptor address.
- The driver configures the PCIe DMA1 with the first host PC destination buffer descriptor address and initiates the DMA.
- 4. DMA controller initiates read transaction to the PCIe core with the buffer descriptor address.
- The PCIe core sends the memory read (MRd) transaction layer packets (TLP) to the host PC. The host PC returns a completion (CpID) TLP to the PCIe link.
- The DMA controller extracts these buffer descriptors and initiates an AXI burst read transaction to read the data from DDR3/DDR4 memories.
- With this read data, DMA controller initiates the write transaction to PCIe core with the host PC memory location address in the descriptor.
- 8. The PCIe core sends the memory write (MWr) transaction layer packets (TLP) to the host PC.
- The DMA controller repeats this process (from step 4 to 8) until the DMA size of data transfer is completed.
- 10. The DMA controller sends the MSI1 interrupt to the host PC. The driver on the host PC detects the interrupt, reads the DMA status, and the number of clock cycles consumed to complete the DMA transaction to the PolarFire\_PCIe\_GUI application.

Figure 3 • DMA1 – Example of SG DMA Operation

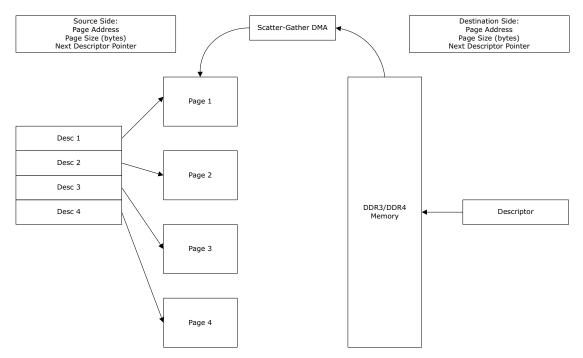

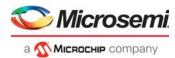

#### 2.3.2 Design Implementation

The following figure shows the Libero SoC software top-level design implementation of the PCle EndPoint reference design.

Figure 4 • PCIe EndPoint Reference Design

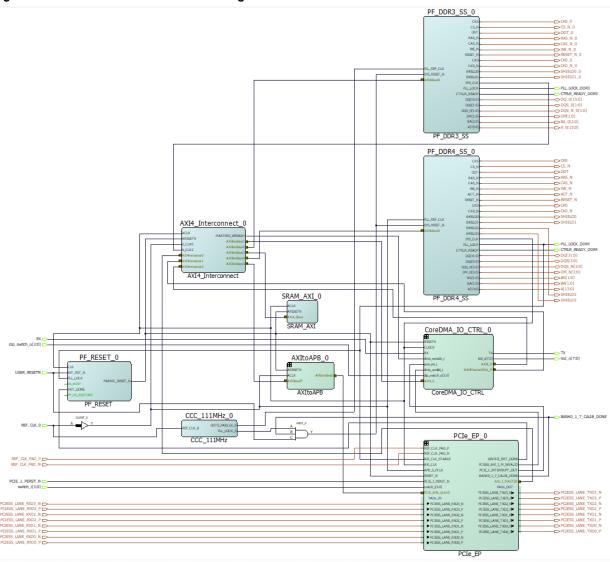

The top-level design includes the following SmartDesign components, memory controller subsystems, and AXI4Interconnect IP.

- PCle EP subsystem
- CoreDMA and UART subsystem
- AXItoAPB
- DDR3 subsystem
- DDR4 subsystem
- AXI LSRAM
- AXI4Interconnect IP

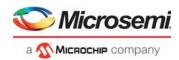

#### 2.3.2.1 PCle EP Subsystem

The PCIe\_EP SmartDesign implements PCIe EndPoint and its clocking scheme as shown in the following figure. It also includes the sw\_debounce module, which is used to suppress bounces from onboard push buttons and to generate a pulse to the PCIe controller interrupt line.

The PCIE core is configured as an EndPoint with maximum link speed and maximum link width—Gen2 (5.0 Gbps) link speed and x4 link width. The **Simulation Level** in the configurator is set to **BFM** to simulate the design using PCIe BFM script. The PCIe fabric interface is always the same regardless of the link width or lane rate. APB interface is enabled to access the PCIe DMA and Address translation registers.

The following two BARs are configured in 64-bit:

- BAR0: accesses the PCIe DMA, address translation, and interrupt registers through the PCIe controller's APB interface. The address translation register associated with BAR0 is configured to translate the BAR0 address to the PCIe APB IF base address (0x0300\_0000).
- BAR2: accesses the fabric control registers and AXI LSRAM, DDR3, and DDR4 memories. By default, the address translation register associated with BAR2 is configured to access the fabric control registers (0x1000\_0000). To access the LSRAM, DDR3, and DDR4 memories, the driver on the host PC configures the BAR2 address translation register (TRSL\_ADDR) to LSRAM (0x3000\_0000)/DDR3 (0x2000\_0000)/ DDR4 (0x4000\_0000) memory base address using the PCIe APB IF through BAR0.

Figure 5 • PCIe\_EP SmartDesign

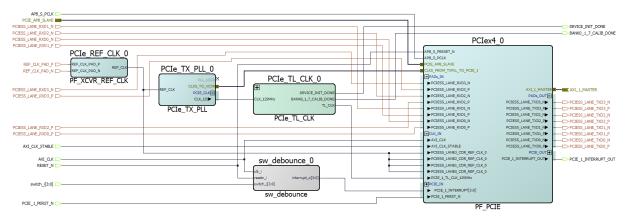

The PCIe\_TL\_CLK SmartDesign implements PCIe TL CLK for PolarFire devices as shown in Figure 6, page 10. PCIe TL CLK needs to be connected to CLK\_125 MHz of Tx PLL. In PolarFire devices, TL CLK is available only after PCIe initialization. The 80 MHz clock is derived from the on-chip 160 MHz oscillator to drive the TL CLK during PCIe initialization. The NGMUX is used to switch this clock to the required CLK\_125 MHz after PCIe initialization. The BANK 0, BANK 1, and BANK 7 calibration status signals of PF Initialization Monitor IP is used to generate CALIB\_DONE signal, which is used for DDR3/DDR4 reset.

Figure 6 • PCle\_TL\_CLK SmartDesign

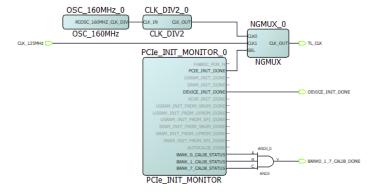

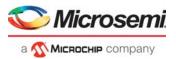

#### 2.3.2.2 CoreDMA and UART Subsystem

The CoreDMA\_IO\_CTRL SmartDesign implements fabric registers, CoreDMA4DMA IP initialization, and UART SD as shown in the following figure.

axi4dma\_init logic initiates the CoreDMA through the AXI4Lite interface to perform the DMA as per commands from GUI. axi\_io\_ctrl block receives commands from PCIe BAR space and controls the IOs or axi4dma\_init logic.

The CoreAXI4DMAController IP is configured for 64-bit AXI4 data width, and to generate interrupts for descriptor0 and descriptor1. Descriptor0 is used for—DDR3 to DDR4, DDR3 to LSRAM, and DDR4 to LSRAM DMA and descriptor1 is used for—DDR4 to DDR3, LSRAM to DDR3, and LSRAM to DDR4 DMA.

Figure 7 • CoreDMA\_IO\_CTRL SmartDesign

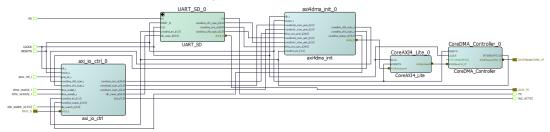

The UART\_SD SmartDesign implements logic required to communicate with UART IF as shown in the following figure. cmd\_ctrlr block receives commands from UART and triggers the logic to perform CoreDMA/DDR memory initialization. pattern\_gen\_checker block initializes the DDR memory with the specified pattern and compares against the specified pattern.

Figure 8 • UART SmartDesign

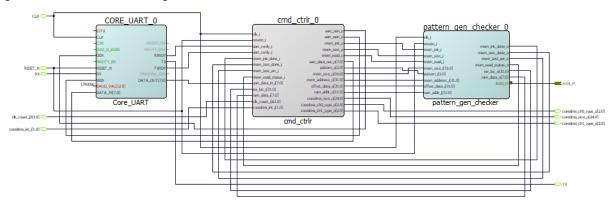

#### 2.3.2.3 Memory Controller Subsystem

#### 2.3.2.3.1 DDR3

The DDR3 subsystem is configured to access the 16-bit DDR3 memory through an AXI4 interface. The "PolarFire evaluation kit DDR3 memory" preset is applied to configure all of the memory initialization and timing parameters in the DDR3 configurator.

Note: DDR3 is applicable only for Evaluation kit demo design.

#### 2.3.2.3.2 DDR4

The DDR4 subsystem is configured to access the 32-bit DDR4 memory through an AXI4 64-bit interface. The DDR4 memory initialization and timing parameters are configured as per the DDR4 memory on the PolarFire Evaluation/Splash kit. For more information about DDR4 subsystem configuration, see Appendix 2: DDR4 Configuration, page 47.

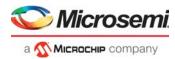

#### 2.3.2.3.3 AXI LSRAM

The AXI LSRAM in the design is configured for 4 KB. This 4 KB is over written if more than 4 KB of DMA operation is performed on LSRAM. This option is provided to exercise the throughputs with larger DMA size.

#### 2.3.2.4 AXI to APB SmartDesign

The AXI\_to\_APB SmartDesign implements AXI to APB using different IP cores as shown in the following figure. AXI to APB IF is to access the PCIe control registers through the PCIe APB IF from the BAR0 space.

Figure 9 • AXI\_to\_APB SmartDesign

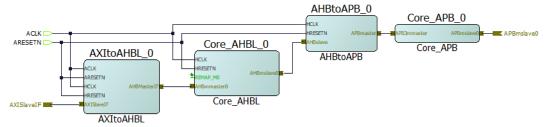

#### 2.3.2.5 CoreAXI4Interconnect IP

The CoreAXI4Interconnect IP is configured for the following master and slave ports:

- Master0: PCle
- Master1: CoreAXI4DMAController IP
- Master2: Pattern generator and checker logic (pattern gen checker block)
- Slave0: AXItoAPB bridge (0x0000 0000 to 0x0FFF FFFF)
- Slave1: AXI Slave Fabric Registers (0x1000\_0000 to 0x1FFF\_FFFF)
- Slave2: DDR3 Subsystem (0x2000 0000 to 0x2FFF FFFF) (Not enabled for Splash kit)
- Slave3: AXI4 LSRAM (0x3000 0000 to 0x3FFF FFFF)
- Slave4: DDR4 Subsystem (0x4000\_0000 to 0x4FFF\_FFFF)

Slave0 is configured to convert AXI4 transactions to AXI3 transactions.

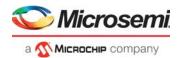

# 2.4 Clocking Structure

The following figure shows the clocking structure of PCIe EndPoint reference design.

- Clock Domain 1: generates PCle TL\_CLK. At power-up, it uses 80 MHz clock and switches to 125 MHz after completion of PCle initialization.
- Clock Domain 2: generates CDR reference and XCVR clocks for PCle.
- Clock Domain 3: generates 50 MHz clock for PCIe APB, DDR4 PLL reference, and CCC reference clocks. DDR4 subsystem generates a 200 MHz (166.66 MHz for Splash kit) clock for fabric AXI interface logic. DDR3 subsystem generates 166.66 MHz clock and is connected to AXI interconnect slave2 CDC interface.

Figure 10 • Clocking Structure

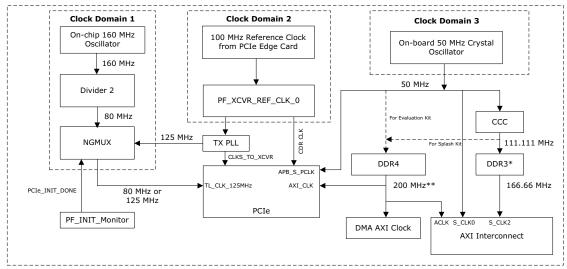

<sup>\*:</sup> DDR3 is applicable only for Evaluation demo design.

<sup>\*\*:</sup> On Splash kit, 166.66 MHz is used.

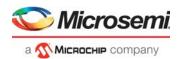

#### 2.5 Reset Structure

The CoreReset\_PF synchronizes the external USER\_RESETN (**SW6** on PolarFire Evaluation kit and **SW2** on PolarFire Splash kit) to the DDR4 system clock (200 MHz) and generates the FABRIC\_RESET\_N, which drives the fabric AXI interface logic. CoreReset\_PF uses the DEVICE\_INIT\_DONE signal, which is asserted when the device initialization is complete. For more information about device initialization, see *UG0725: PolarFire FPGA Device Power-Up and Resets User Guide*.

For more information on CoreReset PF IP core, see CoreReset PF handbook from the Libero catalog.

The DDR3/DDR4 subsystem does not require a synchronization reset as it has the reset synchronization logic. The following figure shows the reset structure in the reference design.

Figure 11 • Reset Structure

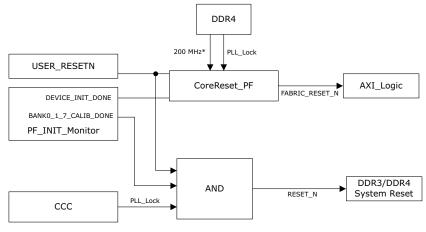

#### \*: On Splash Kit, 166.66 MHz is used.

# 2.6 Throughput Measurement

The fabric logic uses 32-bit counters to count the number of clock cycles in each DMA transfer. The host PC application starts these counters while initiating the DMA transfers, and the fabric logic stops these counters at the end of the DMA transfer. The DMA Engine interrupts the host PC at the end of the DMA transfer and the host PC application reads the counters to calculate throughout as follows:

Throughput = Transfer Size (Byte) × Clock Frequency/Number of clock cycles taken for a transfer

The throughput includes all of the overhead of the AXI, PCIe, and DMA controller transactions.

### 2.7 Simulating the Design

Before you begin:

- 1. Start Libero SoC, in the **Project** menu, and click **Open Project**.
- 2. Browse the Libero Project > PCle\_EP\_Demo\_EvalKit or PCle\_EP\_Demo\_SplashKit Libero project folder and open the Libero\_Project.prjx file. The PolarFire PCle EndPoint project opens.
- Open the **Design Hierarchy** window and double-click the **PCIe\_EP\_Demo** component.
   The SmartDesign page opens on the right pane and displays the high-level design. You can view the design blocks and IP cores instantiated for the PCIe EndPoint interface design.
- 4. Download the PF\_XCVR\_REF\_CLK, PF\_TX\_PLL, PF\_CCC, PF\_PCIE, CoreAXI4Interconnect, CoreAXI4DMAController, DDR3, DDR4, CoreAHBLite, CoreAPB, CoreAXItoAHBL, CoreAHBLtoAPB, CoreUART, and PolarFire SRAM IP cores under Libero SoC > Catalog.

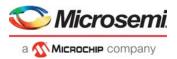

The PCIe BFM performs 1 KB DMA operations between PCIe and DDR3, DDR4 and LSRAM memories by initiating AXI burst transactions. The PCIe BFM simulation model replaces the entire PCIe EndPoint interface with a simple BFM that can send write transactions and read transactions over the AXI interface. These transactions are driven by a script file (.bfm) and allow easy simulation of the FPGA design connected to a PCIe interface. For more information about BFM commands, see *UG0685*: *PolarFire FPGA PCI Express User Guide*. The micron DDR3 and DDR4 memory models are instantiated in the testbench for simulating DDR3 and DDR4 memory controllers.

**Note:** In the Design Flow tab, system verilog is selected, as the memory models from Micron are in the system verilog.

In the **Project settings > Design Flow** tab, double-click **Simulate** under **Verify Pre-Synthesized Design** to simulate the design, as shown in the following figure. The ModelSim tool takes about 10 to 15 minutes to complete the simulation.

#### Figure 12 • Simulating the Design

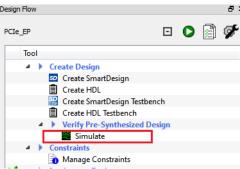

#### 2.7.1 Simulation Flow

The following steps describe the PCIe BFM simulation flow:

- At the start, the NSYSREST signal, reset all the components.
- DDR3 and DDR4 memory controllers initializes the DDR3/DDR4 memories and release the CTRLR READY.
- The PCIe BFM starts executing the BFM script PCIex4 PCIex4 0 PF PCIE PCIE 1 user.bfm.
- 4. The PCIe EndPoint AXI4 master interface initiates write and read burst transactions to SRAM AXI 0, DDR3, DDR4 through CoreAXI4Interconnect as per the .bfm script.
- 5. After 18 μs, the simulation completes. **PCIE1 BFM Simulation Complete 282 Instructions NO ERRORS** message is displayed for **Evaluation kit**, as shown in Figure 13, page 16.
- After 13 μs, the simulation completes. PCIE1 BFM Simulation Complete 272 Instructions NO ERRORS message is displayed for Splash kit.

The ModelSim transcript window displays the BFM commands execution messages, as shown in the following figure. For more information about BFM commands, see the *SmartFusion2 FPGA Microcontroller Subsystem BFM Simulation User Guide*.

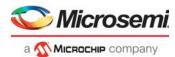

Figure 13 • Simulation Transcript Window

```
# SFM: Data Read 300000a8 0000002b0000002c at 17686.250000ns
 FM: Data Read 300000b0 000002d0000002e at 17691.250000ns

FM: Data Read 300000b0 000002d0000002e at 17691.250000ns

FM: Data Read 300000b8 0000002f00000030 at 17696.250000ns
 SFM: Data Read 300000c0 0000003100000032 at 17701.250000ns
 SFM: Data Read 300000c8 0000003300000034 at 17706.250000ns
 SFM: Data Read 300000d0 0000003500000036 at 17711.250000ns
SFM: Data Read 300000d8 0000003700000038 at 17716.250000ns
 SFM: Data Read 300000e0 000000390000003a at 17721.250000ns
 ----DMA TRANSFER DONE (FROM FABRIC ADDRESS SPACE TO PCIE ADDRESS SPACE)----
SFM: Data Read 300000e8 0000003b0000003c at 17726.250000ns
BFM:204:wait 1 starting at 17731 ns
SFM: Data Read 300000f0 0000003d0000003e at 17731.250000ns
BFM:207:return
.
# SFM: Data Read 300000f8 0000003f00000040 at 17736.250000ps
.....
PCIE1 BFM Simulation Complete - 282 Instructions - NO ERRORS
......
```

The following figure shows the actual waveform window showing the sequence of data being written and read using the BFM.

Figure 14 • Simulation Waveform Window

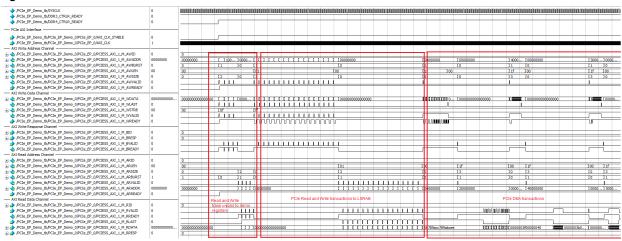

Figure 15 • Simulation Waveform Window

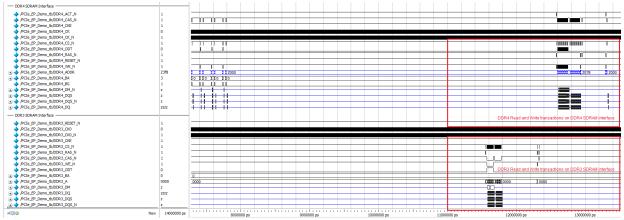

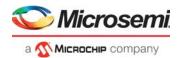

# 3 Libero Design Flow

The Libero design flow involves the following processes:

- Synthesize
- Place and route
- Verify timing
- Design and Memory Initialization
- Generate Bitstream
- Run PROGRAM Action

# 3.1 Synthesize

Go to the **Design Flow** window and double-click **Synthesize**.

When the synthesis is successful, a green tick mark appears as shown in Figure 20, page 19.

#### 3.1.1 Resource Utilization

The following table lists the resource utilization of the PCIe Endpoint design for Evaluation kit. These values may vary slightly for different Libero runs, settings, and seed values.

Table 2 • Resource Utilization—Evaluation Kit

| Туре                     | Used  | Total  | Percentage |
|--------------------------|-------|--------|------------|
| 4LUT                     | 46386 | 299544 | 15.49      |
| DFF                      | 38186 | 299544 | 12.75      |
| I/O Register             | 0     | 510    | 0.00       |
| User I/O                 | 154   | 512    | 30.08      |
| - Single-ended I/O       | 138   | 512    | 26.95      |
| - Differential I/O Pairs | 8     | 256    | 3.13       |

The following table lists the resource utilization of the PCIe Endpoint design for Splash kit. These values may vary slightly for different Libero runs, settings, and seed values.

Table 3 • Resource Utilization—Splash Kit

| Туре                     | Used  | Total  | Percentage |
|--------------------------|-------|--------|------------|
| 4LUT                     | 33704 | 299544 | 11.25      |
| DFF                      | 26964 | 299544 | 9.00       |
| I/O Register             | 0     | 242    | 0.00       |
| User I/O                 | 99    | 244    | 40.57      |
| - Single-ended I/O       | 89    | 244    | 36.48      |
| - Differential I/O Pairs | 5     | 122    | 4.10       |

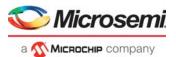

#### 3.2 Place and Route

To place and route the design, the TX\_PLL, XCVR\_REF\_CLK, DDR3, DDR4, and CCC need to be constrained using the **I/O Editor** as shown in the following figures.

Figure 16 • I/O Editor—XCVR View

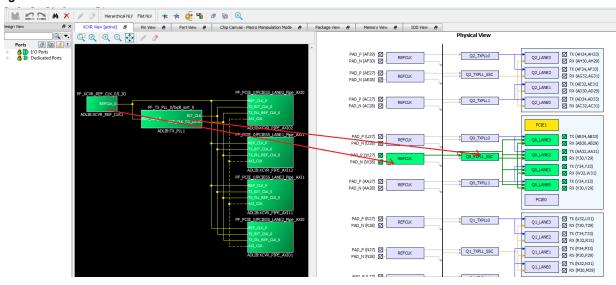

Figure 17 • I/O Editor—DDR3 Memory View

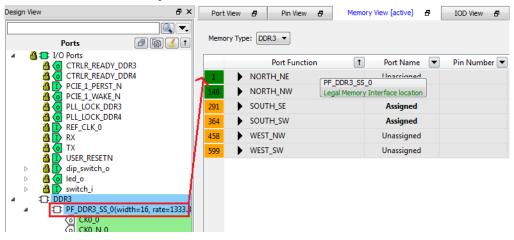

Figure 18 • I/O Editor—DDR4 Memory View (For Evaluation Kit)

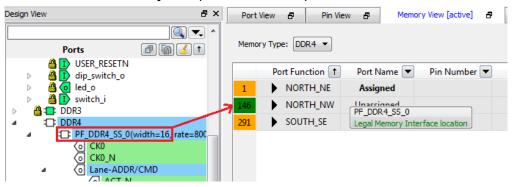

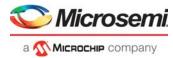

Figure 19 • I/O Editor—DDR4 Memory View (For Splash Kit)

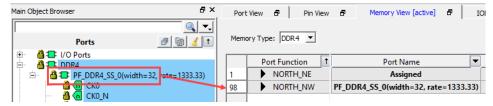

Go to the **Design Flow** window and double-click **Place and Route**. When place and route is successful, a green tick mark appears as shown in Figure 20, page 19.

#### 3.3 Verify Timing

Go to the **Design Flow** window and double-click **Verify Timing**. When the design successfully meets the timing requirements, a green tick mark appears as shown in the following figure.

Figure 20 • Design Flow

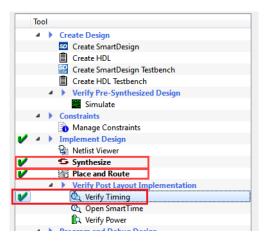

#### 3.4 Generate Bitstream

To generate the bitstream, perform the following steps:

- 1. Double-click **Generate Bitstream** from the **Design Flow** tab. When the bitstream is successfully generated, a green tick mark appears as shown in Figure 23, page 21.
- Right-click Generate Bitstream and select View Report to view the corresponding log file in the Reports tab.

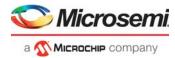

#### 3.5 Run PROGRAM Action for Evaluation Kit

After generating the bitstream, the PolarFire device must be programmed. To program the PolarFire device, perform the following steps:

1. Ensure that the jumper settings on the board are the same as those listed in the following table.

Table 4 • Jumper Settings

| Jumper                      | Description                                                       |
|-----------------------------|-------------------------------------------------------------------|
| J18, J19, J20, J21, and J22 | Short pin 2 and 3 for programming the PolarFire FPGA through FTDI |
| J28                         | Short pin 1 and 2 for programming through the on-board FlashPro5  |
| J26                         | Short pin 1 and 2 for programming through the FTDI SPI            |
| J27                         | Short pin 1 and 2 for programming through the FTDI SPI            |
| J4                          | Short pin 1 and 2 for manual power switching using SW3            |
| J12                         | Short pin 3 and 4 for 2.5 V                                       |

- 2. Connect the power supply cable to the **J9** connector on the board.
- 3. Connect the USB cable from the Host PC to **J5** (FTDI port) on the board.
- 4. Power on the board using the **SW3** slide switch.

Figure 21 • Evaluation Kit Board Setup

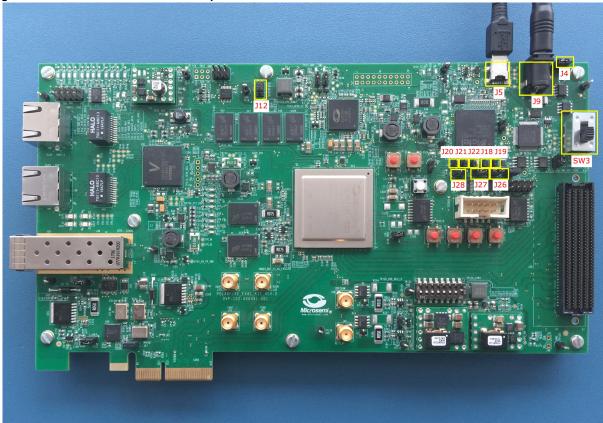

5. Double-click Run PROGRAM Action from the Libero > Design Flow tab.

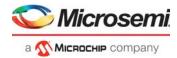

# 3.6 Run PROGRAM Action for Splash Kit

After generating the bitstream, the PolarFire device must be programmed. To program the PolarFire device, perform the following steps:

1. Ensure that the jumper settings on the board are the same as those listed in the following table.

Table 5 • Jumper Settings

| Jumper                 | Description                                                       |
|------------------------|-------------------------------------------------------------------|
| J5, J6, J7, J8, and J9 | Short pin 2 and 3 for programming the PolarFire FPGA through FTDI |
| J11                    | Short pin 1 and 2 for programming through the FTDI chip           |
| J10                    | Short pin 1 and 2 for programming through the FTDI SPI            |
| J4                     | Short pin 1 and 2 for manual power switching using SW1            |
| J3                     | Open pin 1 and 2 for 1.0 V                                        |

- 2. Connect the power supply cable to the **J2** connector on the board.
- 3. Connect the USB cable from the Host PC to **J1** (FTDI port) on the board.
- 4. Power on the board using the **SW1** slide switch.

Figure 22 • Splash Kit Board Setup

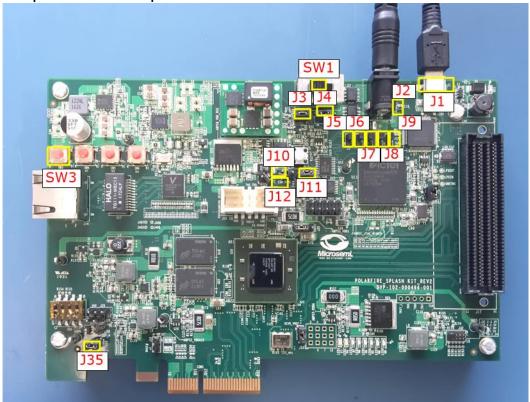

5. Double-click Run PROGRAM Action from the Libero > Design Flow tab.

When the device is programmed successfully, a green tick mark appears as shown in the following figure. See Running the Demo, page 22 to run the PCle EndPoint demo.

Figure 23 · Programming the Device

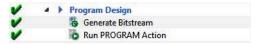

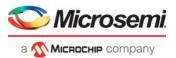

# 4 Running the Demo

This section describes how to install and use the PCIe Demo application. The PolarFire PCIe demo application is a simple Graphic User Interface (GUI) that runs on the host PC to communicate with the PolarFire PCIe EndPoint device. It provides PCIe link status, driver information, and demo controls. The PolarFire PCIe demo application invokes the PCIe driver installed on the host PC and provides commands to the driver according to the selection made.

This section also describes how to connect the kit to the Host PC PCIe Slot. If the host PC PCIe slot is not available, the DMA between DDR3/DDR4 and LSRAM can be exercised through UART IF.

# 4.1 Installing PCle Demo Application

To install the PolarFire PCle Demo application, perform the following steps:

- Install the GUI\_Installer (setup.exe) from the following design files folder: mpf\_dg0756\_df\u00b1GUI\_Installer
- Double-click the setup.exe in the provided GUI installation (GUI Installer\setup.exe).
- 3. Apply default options as shown in the following figure.

Figure 24 • Installing PCle Demo Application

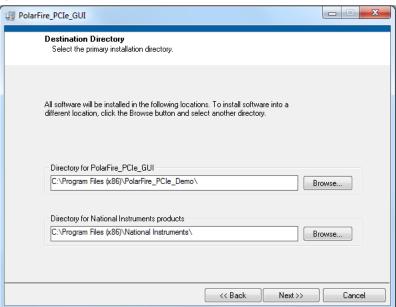

4. Click Next to start the installation.

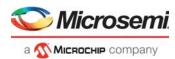

5. Click **Finish** to complete the installation.

Figure 25 · Successful Installation of PCIe Demo Application

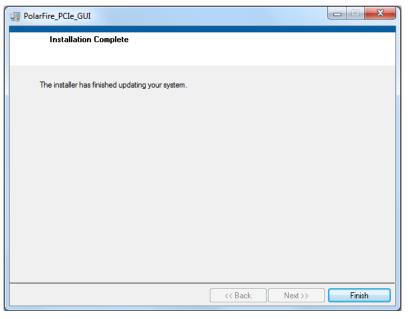

# 4.2 Running the Demo Through PCle

depend on the host PC PCIe configuration.

This section shows how to connect the board to host PC PCIe slot, installing the PCIe drivers and running the demo application.

#### 4.2.1 Connecting the Board to the Host PC PCle Slot

- After successful programming, power OFF the PolarFire Evaluation/Splash board and shut down the host PC.
- Connect the CON3 PCIe Edge connector of the PolarFire Evaluation/Splash board to the host PC's PCIe slot through the PCI Edge card ribbon cable.
   This demo is designed to work with any PCIe Gen 2 compliant slot. If the host PC does not support

Gen 2 compliant slot, the demo switches to Gen 1 mode.

Note: Power OFF the host PC while inserting the PCIe Edge connector. If it is not powered OFF, the PCIe device detection and the selection of Gen1 or Gen2 mode may fail. The device detection and selection

**Note:** After connecting the board to the host PC, the host PC may power on without manually switching on the PC.

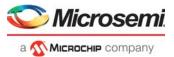

The following figure shows the board setup for the host PC in which the PolarFire Evaluation Kit is connected to the host PC PCIe slot using PCIe Edge Card Ribbon cable (not supplied with the kit).

Figure 26 • PolarFire Evaluation Kit Setup for Host PC

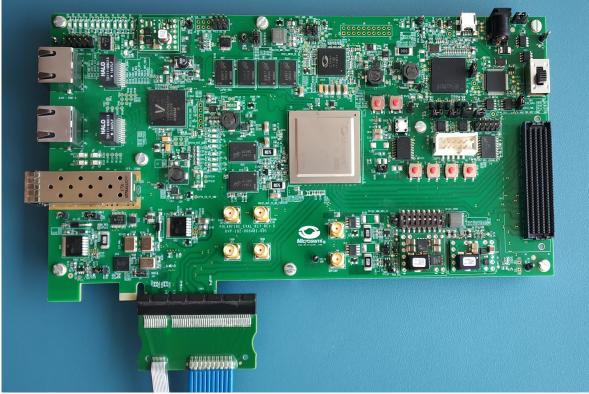

3. Power on the power supply switch SW3.

The following figure shows the board setup for the host PC in which the PolarFire Splash Kit is connected to the host PC PCIe slot.

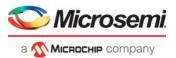

Figure 27 • PolarFire Splash Kit Setup for Host PC

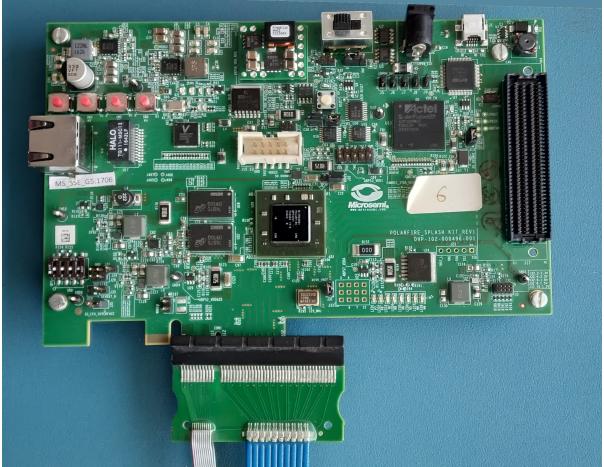

- 4. Power on the power supply switch SW1.
- 5. Power on the host PC and check the **Device Manager** of the Host PC for the PCIe Device. The following figure shows the example **Device Manager** window.

Figure 28 • Device Manager

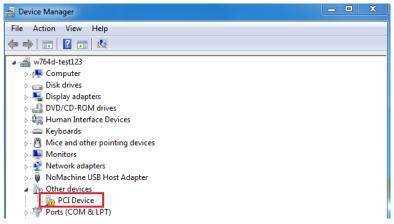

**Note:** If the device is still not detected, check if the BIOS version in the host PC is the latest and if PCI is enabled in the host PC BIOS.

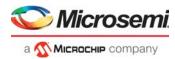

#### 4.2.2 Driver Installation

To install the PCIe drivers on the host PC, perform the following steps:

1. In the **Device Manager**, right-click **PCI Device** and select **Update Driver Software...** as shown in the following figure. To install the drivers, administrative rights are required.

Figure 29 • Update Driver Software

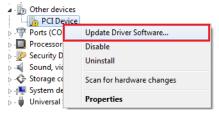

Note: Uninstall the existing Microsemi PolarFire drivers on the host PC before proceeding to next step.

2. In the **Update Driver Software - PCIe Device** window, select **Browse my computer for driver software** as shown in the following figure.

Figure 30 · Browse for Driver Software

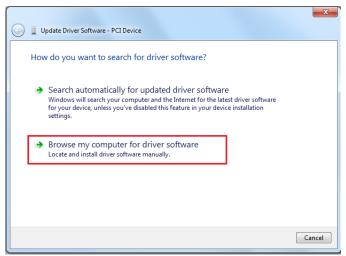

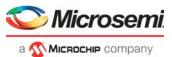

3. Browse the drivers folder: *mpf\_dg0756\_df\PCle\_Drivers\Win\_64bit\_PCle\_Driver* and click **Next** as shown in the following figure.

Figure 31 • Browse for Driver Software Continued

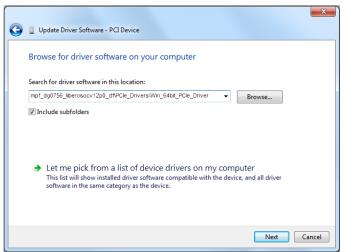

4. The **Windows Security** dialog box is displayed. Click **Install** as shown in the following figure. After successful driver installation, a message appears. See Figure 33, page 27.

Figure 32 • Windows Security

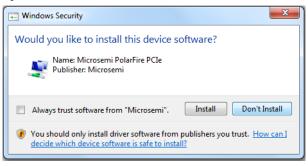

Figure 33 • Successful Driver Installation

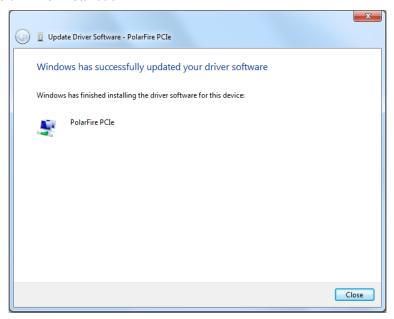

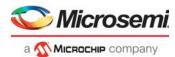

#### 4.2.3 Running the PCIe Demo Application

To run the demo design, perform the following steps:

 In the host PC Device Manager, to expand the PolarFire PCIe device, click PolarFire PCIe as shown in the following figure.

Figure 34 • Device Manager—PCle Device Detection

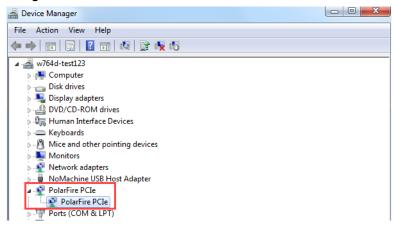

**Note:** If a warning message is displayed for PolarFire PCle driver while accessing, uninstall and re-install the driver.

2. Go to All Programs > PolarFire\_PCle\_GUI > PolarFire\_PCle\_GUI. The PolarFire PCle Demo window is displayed as shown in the following figure.

Figure 35 • PCle EndPoint Demo Application

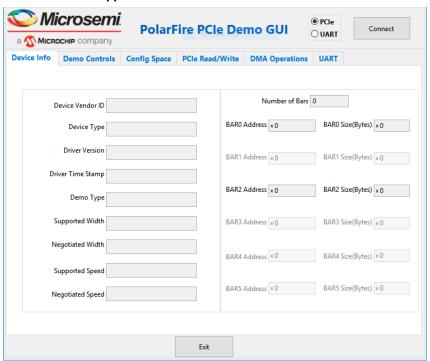

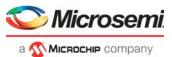

 Click Connect. The application detects and displays the information related to the connected kit such as Device Vendor ID, Device Type, Driver Version, Driver Time Stamp, Demo Type, Supported Width, Negotiated Width, Supported Speed, Negotiated Speed, Number of Bars, and BAR Address as shown in the following figure.

Figure 36 • Device Info

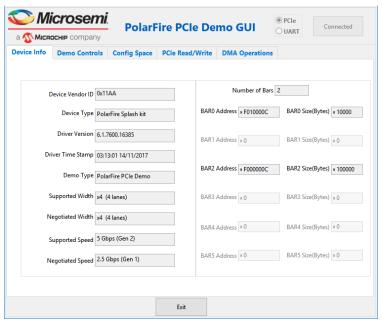

- Click Demo Controls tab to display the LED Controls, DIP Switch Status, and Interrupt Counters.
- 5. Click Start LED ON/OFF Walk, Enable DIP SW Session, and Enable Interrupt Session to view the controlling LEDs (observe LED4 to LED11 on the PolarFire Evaluation Kit and LED1 to LED8 on the PolarFire Splash Kit), getting the DIP switch (ON/OFF the DIP1 to DIP4 on the PolarFire Evaluation/Splash Kit) status, and monitoring the interrupts (press SW7 to SW10 on the PolarFire Evaluation Kit and SW3 to SW6 on the PolarFire Splash Kit to generate interrupt) simultaneously as shown in the following figure.

Figure 37 • Demo Controls

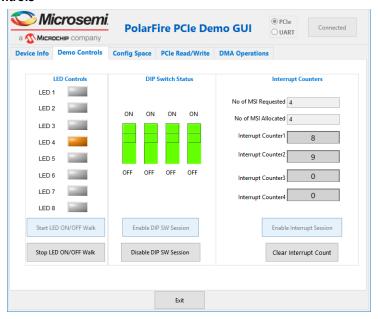

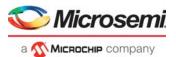

Click Config Space tab to view the details about the PCIe configuration space as shown in the following figure.

Figure 38 • Configuration Space

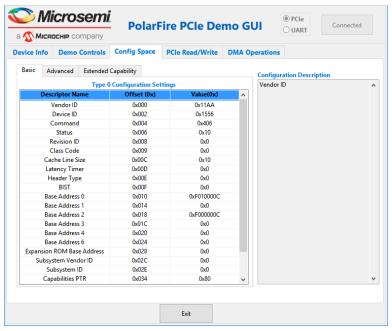

- 7. Click PCIe Read/Write tab to perform read and write operations to DDR/LSRAM using BAR2 space.
- 8. Select **LSRAM/DDR3/DDR4** and then click **Read** to read the 4 KB memory mapped to BAR2 space for DDR and LSRAM as shown in the following figure.

Note: PCle BAR2-DDR3 is applicable only for Evaluation Kit.

Figure 39 • PCIe BAR2 Memory Access—LSRAM

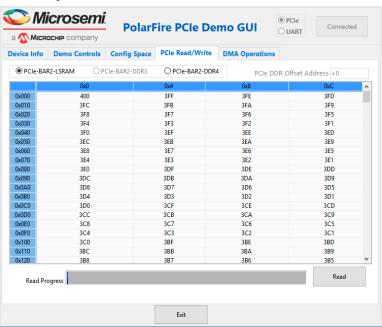

9. Click **DMA Operations** tab for different DMA operations such as DDR and LSRAM.

Note: DDR3 DMA options are not applicable for Splash kit demo.

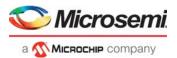

## 4.2.3.1 Continuous DMA—Operations

The following instructions describe running DMA operations between PC and DDR3, PC and DDR4, PC and LSRAM:

- 1. Select one of the following options from the DMA Transfer Type Selection drop-down list:
  - PC->DDR3—to transfer the data from host PC to PolarFire DDR3 memory
  - DDR3->PC—to transfer the data from PolarFire DDR3 memory to host PC
  - Both- PC<->DDR3—to transfer the data from host PC to and from PolarFire DDR3 memory
  - PC->DDR4—to transfer the data from host PC to PolarFire DDR4 memory
  - DDR4->PC—to transfer the data from PolarFire DDR4 memory to host PC
  - Both PC<->DDR4—to transfer the data from host PC to and from PolarFire DDR4 memory
  - PC->LSRAM—to transfer the data from host PC to PolarFire LSRAM memory
  - LSRAM->PC—to transfer the data from PolarFire LSRAM memory to host PC
  - Both PC<->LSRAM—to transfer the data from host PC to and from PolarFire LSRAM memory
- Select Transfer Size (4 KB to 64 KB) from the drop-down list. The maximum contiguous DMA size is 64 KB because the host PC may not have a contiguous memory of more than 64 KB. For DMA operations that require more than 64 KB, use SGDMA.
- 3. Enter the Loop Count in the box.
- Click Start Transfer. After a successful DMA operation, the GUI displays the throughput and average throughput in MBps.

**Note:** The AXI LSRAM in the design is configured for 4 KB. This 4 KB is over written if more than 4 KB of DMA operation is performed on LSRAM. This option is provided to exercise the throughputs with larger DMA size.

The following figure shows the throughput and average throughput in MBps.

Figure 40 • Continuous DMA Operations with DMA Transfer Type Selection as Both PC and LSRAM

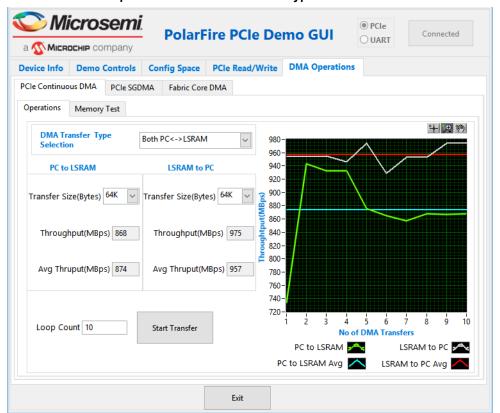

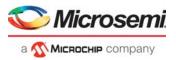

## 4.2.3.2 Continuous DMA—Memory Test

The following instructions describe running Memory Test between PC and DDR3/DDR4/LSRAM:

- 1. Select one of the following options from the **Test Selection** drop-down list:
  - PC<->DDR3—to transfer the data from host PC to and from PolarFire DDR3 memory
  - PC<->DDR4—to transfer the data from host PC to and from PolarFire DDR4 memory
  - PC<->LSRAM—to transfer the data from host PC to and from PolarFire LSRAM memory
- 2. Select Transfer Size (4 KB to 64 KB) from the drop-down list.
- 3. Select **Pattern Selection** from the drop-down list—Increment, Decrement, Random, Fill with Zeros, Fill with Ones, Fill with all A's, and Fill with all 5's.
- 4. Click Start. GUI performs the following task:
  - · The host PC creates a buffer and initializes the memory
  - Initiates the PC to DDR DMA
  - Erases the PC buffer
  - Initializes the DDR to PC DMA
  - Compares the memory against expected memory

Memory Test Successful window appears, as shown in the following figure.

Figure 41 • Continuous DMA Memory Test—Memory Test Successful

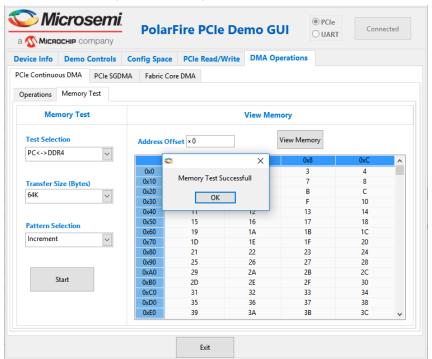

Note: If memory test fails, the GUI displays the first failed memory location.

Note: Change the Offset Address and click View Memory to read the RAM memory content.

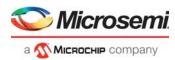

#### 4.2.3.3 SGDMA—Operations

The following instructions describe running SGDMA operations between PC and DDR3, PC and DDR4:

- 1. Select one of the following options from the DMA Transfer Type Selection drop-down list:
  - PC -> DDR3—to transfer the data from host PC to PolarFire DDR3 memory
  - DDR3-> PC—to transfer the data from PolarFire DDR3 memory to host PC
  - Both PC <->DDR3—to transfer the data from host PC to and from PolarFire DDR3 memory
  - PC -> DDR4—to transfer the data from host PC to PolarFire DDR4 memory
  - DDR4-> PC—to transfer the data from PolarFire DDR4 memory to host PC
  - Both PC <->DDR4—to transfer the data from host PC to and from PolarFire DDR4 memory
- 2. Select Transfer Size (4 KB to 64 KB) from the drop-down list.
- 3. Enter the **Loop Count** in the box. The **Buffer Descriptors** show the number of descriptors created by the host driver for each SGDMA operation.
- Click Start Transfer. After a successful DMA operation, the GUI displays the throughput and average throughput in MBps.

## 4.2.3.4 SGDMA—Memory Test

The following instructions describe running Memory Test between PC and DDR3/DDR4/LSRAM:

- 1. Select one of the following options from the **Test Selection** drop-down list:
  - PC<->DDR3—to transfer the data from host PC to and from PolarFire DDR3 memory
  - PC<->DDR4—to transfer the data from host PC to and from PolarFire DDR4 memory
- Select Transfer Size (4 KB to 1 MB) from the drop-down list.
- 3. Select **Pattern Selection** from the drop-down list—Increment, Decrement, Random, Fill with Zeros, Fill with Ones, Fill with all A's, and Fill with all 5's.
- 4. Click Start. GUI performs the following task:
  - The host PC creates a buffer and initializes the memory
  - · Initiates the PC to DDR DMA
  - Erases the PC buffer
  - Initializes the DDR to PC DMA
  - · Compares the memory against expected memory

Memory Test Successful window appears.

5. Click OK.

## 4.2.3.5 Core DMA—Operations

The following instructions describe running DMA operations between LSRAM and DDR3, LSRAM and DDR4, DDR3 and DDR4:

- 1. Select one of the following options from the DMA Transfer Type Selection drop-down list:
  - LSRAM -> DDR3—to transfer the data from LSRAM to PolarFire DDR3 memory
  - DDR3-> LSRAM—to transfer the data from PolarFire DDR3 memory to LSRAM
  - Both LSRAM <->DDR3—to transfer the data from LSRAM to and from PolarFire DDR3
    memory
  - LSRAM -> DDR4—to transfer the data from LSRAM to PolarFire DDR4 memory
  - DDR4-> LSRAM—to transfer the data from PolarFire DDR4 memory to LSRAM
  - Both LSRAM <->DDR4—to transfer the data from LSRAM to and from PolarFire DDR4 memory
  - DDR4 -> DDR3—to transfer the data from DDR4 to DDR3 memory
  - DDR3 -> DDR4—to transfer the data from DDR3 to DDR4 memory
  - Both DDR4 <-> DDR3—to transfer the data from DDR4 to and from DDR3 memory
- 2. Select Transfer Size (4 KB to 1 MB) from the drop-down list.
- 3. Enter the Loop Count in the box.
- 4. Click **Start Transfer**. After a successful DMA operation, the GUI displays the throughput and average throughput in MBps.

**Note:** The AXI LSRAM in the design is configured for 4 KB. This 4 KB is over written if more than 4 KB of DMA operation is performed on LSRAM. This option is provided to exercise the throughputs with larger DMA size.

5. Click Exit.

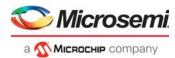

# 4.3 Running the Demo Through UART

The following steps describe how to run a demo using UART if the host PC PCIe slot is not available: Check the **Device Manager** of the host PC for UART ports.

The following figure shows the example of UART ports in the **Device Manager** window.

Figure 42 • Device Manager—UART Ports

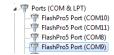

The following steps describe how to run the reference design using UART IF:

- Go to All Programs > PolarFire\_PCle\_GUI > PolarFire\_PCle\_GUI. The PolarFire PCle Demo window is displayed.
- Select UART radio button and click Connect.

The GUI application scans for UART port and after successful connection, displays the DMA Operations UART tab as shown in Figure 43, page 35.

# 4.3.1 UART—DMA Operations

The following instructions describe the different ways to read data through LSRAM and DDR:

- Select one of the following options from the Continuous DMA Transfer Type Selection drop-down list:
  - DDR3 -> LSRAM: to transfer the data from DDR3 to PolarFire LSRAM memory.
  - LSRAM -> DDR3: to transfer the data from PolarFire LSRAM memory to DDR3.
  - Both DDR3 <->LSRAM: to transfer the data from DDR3 to and from PolarFire LSRAM memory.
  - LSRAM -> DDR4—to transfer the data from LSRAM to PolarFire DDR4 memory
  - DDR4-> LSRAM—to transfer the data from PolarFire DDR4 memory to LSRAM
  - Both LSRAM <->DDR4—to transfer the data from LSRAM to and from PolarFire DDR4
    memory
  - DDR4 -> DDR3—to transfer the data from DDR4 to DDR3 memory
  - DDR3 -> DDR4—to transfer the data from DDR3 to DDR4 memory
  - Both DDR4 <-> DDR3—to transfer the data from DDR4 to and from DDR3 memory
  - Both **DDR3<->DDR4**: to transfer the data from DDR3 to and from DDR4 memory.
- 2. Select **Transfer Size** (4 KB to 512 KB) from the drop-down lists.
- 3. Enter the Loop Count in the box.
- 4. Click **Start Transfer**. After a successful DMA operation, the GUI displays the throughput and average throughput in MBps. The following figure shows DMA throughput and average throughput from the DDR memory to the LSRAM.

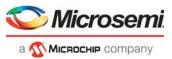

Figure 43 • UART—DMA Operations

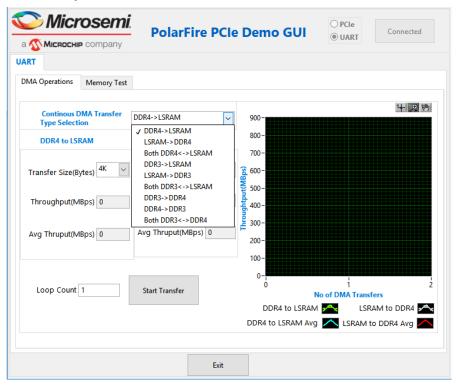

**Note:** The AXI LSRAM in the design is configured for 4 KB. This 4 KB is over written if more than 4 KB of DMA operation is performed on LSRAM. This option is provided to exercise the throughputs with larger DMA size.

# 4.3.1.1 UART—Memory Test

The following instructions describe running Memory Test between PC and DDR3/DDR4/LSRAM:

- 1. Select Transfer Size (4 KB to 1 MB) from the drop-down list.
- Select Pattern Selection from the drop-down list—Increment, Decrement, Fill with Zeros, Fill with Ones, Fill with all A's, and Fill with all 5's. For successful Memory test operation, the Patter Type for Mem Init and Patter Type for Mem Test should be same.
- 3. Click Memory Test.
  - GUI sends command to fabric logic to initiate the LSRAM/DDR3/DDR4 memory
  - GUI sends command to fabric logic to read and compare LSRAM/DDR3/DDR4 memory

The following figure shows UART—Memory Test tab.

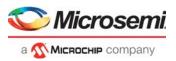

Figure 44 • UART—Memory Test

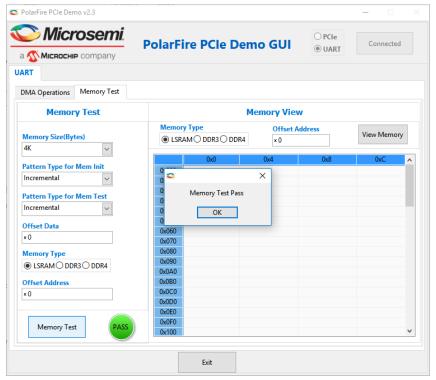

Note: Change the Offset Address and click View Memory to read the RAM memory content.

- 4. Click View Memory. It shows 1 KB of RAM memory content.
- 5. Click OK.
- 6. Click Exit.

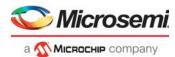

# 4.3.2 Running the Demo Design on Linux

The following steps describe how to run the demo design on Linux:

- Switch ON the power supply switch on the PolarFire Evaluation Kit board or PolarFire Splash Kit.
- 2. Switch ON the CentOS Linux Host PC.
- CentOS Linux Kernel detects the PolarFire Evaluation Kit board or PolarFire Splash Kit PCIe end point as Actel Device.
- On Linux Command Prompt Use lspci command to display the PCle info.
   # lspci

#### Figure 45 • PCIe Device Detection

```
[root@localhost linux pcie_driver]# lspci
00:00.0 Host bridge: Intel Corporation Xeon E5/Core i7 DMI2 (rev 07)
90:01.0 PCI bridge: Intel Corporation Xeon E5/Core i7 IIO PCI Express Root Port 1a (rev 07)
10:02.0 PCI bridge: Intel Corporation Xeon E5/Core i7 IIO PCI Express Root Port 2a (rev 07)
90:03.0 PCI bridge: Intel Corporation Xeon E5/Core i7 IIO PCI Express Root Port 3a in PCI Express M
90:04.0 System peripheral: Intel Corporation Xeon E5/Core i7 DMA Channel 0 (rev 07)
10:04.1 System peripheral: Intel Corporation Xeon E5/Core i7 DMA Channel 1 (rev 07)
90:04.2 System peripheral: Intel Corporation Xeon E5/Core i7 DMA Channel 2 (rev 07)
30:04.3 System peripheral: Intel Corporation Xeon E5/Core i7 DMA Channel 3 (rev 07)
30:04.4 System peripheral: Intel Corporation Xeon E5/Core i7 DMA Channel 4 (rev 07)
00:04.5 System peripheral: Intel Corporation Xeon E5/Core i7 DMA Channel 5 (rev 07)
30:04.6 System peripheral: Intel Corporation Xeon E5/Core i7 DMA Channel 6 (rev 07)
90:04.7 System peripheral: Intel Corporation Xeon E5/Core i7 DMA Channel 7 (rev 07)
)0:05.0 System peripheral: Intel Corporation Xeon E5/Core i7 Address Map, VTd Misc, System Manageme
10:05.2 System peripheral: Intel Corporation Xeon E5/Core i7 Control Status and Global Errors (rev
30:05.4 PIC: Intel Corporation Xeon E5/Core i7 I/O APIC (rev 07)
90:11.0 PCI bridge: Intel Corporation C600/X79 series chipset PCI Express Virtual Root Port (rev 05
10:16.0 Communication controller: Intel Corporation C600/X79 series chipset MEI Controller #1 (rev
90:16.2 IDE interface: Intel Corporation C600/X79 series chipset IDE-r Controller (rev 05)
>0:16.3 Serial controller: Intel Corporation C600/X79 series chipset KT Controller (rev 05)
30:19.0 Ethernet controller: Intel Corporation 82579LM Gigabit Network Connection (Lewisville) (rev
90:1a.0 USB controller: Intel Corporation C600/X79 series chipset USB2 Enhanced Host Controller #2
90:1b.0 Audio device: Intel Corporation C600/X79 series chipset High Definition Audio Controller (r
90:1c.0 PCI bridge: Intel Corporation C600/X79 series chipset PCI Express Root Port 2 (rev b5)
10:1c.5 PCI bridge: Intel Corporation C600/X79 series chipset PCI Express Root Port 5 (rev b5)
30:1c.6 PCI bridge: Intel Corporation C600/X79 series chipset PCI Express Root Port 3 (rev b5)
30:1c.7 PCI bridge: Intel Corporation C600/X79 series chipset PCI Express Root Port 4 (rev b5)
90:1d.0 USB controller: Intel Corporation C600/X79 series chipset USB2 Enhanced Host Controller #1
00:1e.0 PCI bridge: Intel Corporation 82801 PCI Bridge (rev a5)
90:1f.0 ISA bridge: Intel Corporation C600/X79 series chipset LPC Controller (rev 05)
30:1f.2 RAID bus controller: Intel Corporation C600/X79 series chipset SATA RAID Controller (rev 05
30:1f.3 SMBus: Intel Corporation C600/X79 series chipset SMBus Host Controller (rev 05)
3<u>2:00.0 Serial Attached SCSI controller: Intel Corporat</u>ion C602 chipset 4-Port SATA Storage Control
4:00.0 Non-VGA unclassified device: Actel Device 1556
5:00.0 VGA compatible controller: NVIDIA Corporation Gk107GL [Quadro K600] (rev al)
```

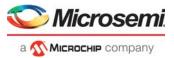

#### 4.3.2.1 Drivers Installation

Enter the following commands in the Linux command prompt to install the PCle drivers:

1. Change to g5 endpoint driver directory by using the following command:

```
#cd <source_code_directory>/ g5_endpoint_driver/linux_pcie_driver
```

 Enter the make command on Linux Command Prompt to compile the Linux PCIe device driver code.

```
#make clean [To clean any *.o, *.ko files]
```

- 3. The kernel module, mpci.ko, is created in the same directory.
- 4. Enter insmod command to insert the Linux PCle device driver as a module.

```
#insmod mpci.ko
```

Note: Root privileges are required to execute this command.

#### Figure 46 • PCle Device Driver Installation

```
[root@localhost linux_pcie_driver]# make
make -W -Wall -Wstrict-prototypes -Wmissing-prototypes -C /lib/modules/3.10.0-1062.7.1.el7.x86_64/build SUBDIRS=/root/linux_pcie_driver modules
make[1]: Entering directory '/usr/src/kernels/3.10.0-1062.7.1.el7.x86_64'

CC [M] /root/linux_pcie_driver/mpcie.o

CC [M] /root/linux_pcie_driver/mdma.o

CC [M] /root/linux_pcie_driver/mpci.o

Building modules, stage 2.

MODPOST 1 modules

CC /root/linux_pcie_driver/mpci.mod.o

LD [M] /root/linux_pcie_driver/mpci.mod.o

LD [M] /root/linux_pcie_driver/mpci.ko

make[1]: Leaving directory '/usr/src/kernels/3.10.0-1062.7.1.el7.x86_64'

[root@localhost linux_pcie_driver]# Insoid mpci.ko

[root@localhost linux_pcie_driver]# Insoid mpci.ko

[root@localhost linux_pcie_driver]# ls /dev/MS_PCI_DEV
```

#### 4.3.2.1.1 Linux PCle Application Compilation

1. Compile the Linux user space application as follows:

```
# cd <source_code_directory>/ g5_endpoint_driver/linux_pcie_app
# make all
```

After successful compilation, Linux PCle application utility pcie app creates in the same directory.

2. On Linux Command Prompt, run the pcie app utility as:

```
#./pcie_app
```

Help menu is displayed, as shown in the following figure.

#### Figure 47 • Linux PCle Application Utility

```
[root@localhost linux_pcie_app]# ls
Makefile pcie_appln_dma.c pcie_appln.h pcie_appln_main.c
[root@localhost linux_pcie_app]# make
gcc -c pcie_appln_main.c -o pcie_appln_main.o
gcc -c pcie_appln_dma.c -o pcie_appln_dma.o
gcc pcie_appln_main.o pcie_appln_dma.o -Wall -lm -o pcie_app
[root@localhost linux_pcie_app]# ls
Makefile pcie_app pcie_appln_dma.c
                                     pcie appln_dma.o pcie_appln.h pcie_appln_main.c pcie_appln_main.o
[root@localhost linux_pcie_app]# ./pcie_app
welcome to PCI Demo
PCI Device [/dev/MS_PCI_DEV] opened
 . Device info
 . Blink LEDs
3. Dip switch status

    For Interrupt

    Read/Write to bars space

    PCIe configSpace information

PCIe DMA opertion
```

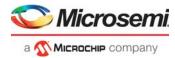

#### 4.3.2.1.2 Device Information

Enter 1 to get device information.

#### Figure 48 • Device Information

```
PCI Device [/dev/MS PCI DEV] opened

    Device info

2. Blink LEDs
3. Dip switch status
4. For Interrupt
5. Read/Write to bars space
6. PCIe configSpace information
7. PCIe DMA opertion
----
demo type = PolarFire PCIe Demo
device status = Microsemi Device Detected
device_type = PolarFire Evaluation kit
number of BARs enabled
bar0_add = 0xe2b0000c
           = 10000
bar0 size
bar2_add
           = 0xe2a0000c
bar2 size
            = 100000
```

**Note:** PCI device enumeration takes place during the boot time and base address register starting address will not be the same for every boot.

#### 4.3.2.1.3 Blink LEDS

Enter 2 to blink leds.

#### Figure 49 • Blink LEDs

```
1. Device info
2. Blink LEDs
3. Dip switch status
4. For Interrupt
5. Read/Write to bars space
6. PCIe configSpace information
7. PCIe DMA opertion
2
Enter Led data
55
Blink LEDs success
```

## 4.3.2.1.4 DIP Switch Status

Enter 3 to get dip switch status.

#### Figure 50 • Dip Switch Status

```
1. Device info
2. Blink LEDs
3. Dip switch status
4. For Interrupt
5. Read/Write to bars space
6. PCIe configSpace information
7. PCIe DMA opertion
3
Blink LEDs success
SW1 : ON
SW2 : ON
SW3 : ON
SW4 : ON
```

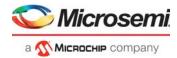

#### **4.3.2.1.5** For Interrupt

Enter 4 then enter 1 for interrupt count or 2 for clear.

#### Figure 51 • For Interrupt

```
1. Device info
2. Blink LEDs
3. Dip switch status
4. For Interrupt
5. Read/Write to bars space
6. PCIe configSpace information
7. PCIe DMA opertion
1. for ISR count, 2. for ISR clean
counter 1 = 0
counter 2 = 0
counter 3 = 0
counter 4 = 0
1. Device info
2. Blink LEDs
3. Dip switch status
4. For Interrupt
5. Read/Write to bars space
6. PCIe configSpace information
7. PCIe DMA opertion
1. for ISR count, 2. for ISR clean
counter 1 = 0
counter 2 = 0
counter 3 = 0
counter 4 = 1
1. Device info
2. Blink LEDs
3. Dip switch status
4. For Interrupt
5. Read/Write to bars space
6. PCIe configSpace information
7. PCIe DMA opertion
1. for ISR count, 2. for ISR clean
counter 1 = 0
counter 2 = 0
counter 3 = 0
counter 4 = 0
```

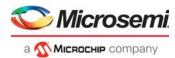

## 4.3.2.1.6 For Read/Write to Bar Space

Enter 5 to read or write to bar space.

1. Device info

#### Figure 52 • For Bar Read/Write

```
2. Blink LEDs
3. Dip switch status
4. For Interrupt
5. Read/Write to bars space
6. PCIe configSpace information
7. PCIe DMA opertion
5
provide type 1.DDR-3, 2.LSRAM,3.DDR-4
1. Read from bar space
2. Write to bar space
Enter the offset
0x10
Provide the data to write
0x0a
Write successful
1. Device info
2. Blink LEDs
3. Dip switch status
4. For Interrupt
5. Read/Write to bars space
6. PCIe configSpace information
7. PCIe DMA opertion
provide type 1.DDR-3, 2.LSRAM,3.DDR-4
1. Read from bar space
2. Write to bar space
Enter the offset
0×10
read value = 0xa
```

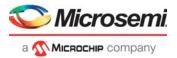

## 4.3.2.1.7 For PCIe configspace

Enter 6 then enter 2 for full pcie configuration read.

#### Figure 53 • For PCIe configspace

```
1. Device info
2. Blink LEDs
3. Dip switch status
4. For Interrupt
5. Read/Write to bars space
6. PCIe configSpace information
7. PCIe DMA opertion
1.Read from PCIe ConfigSpace offset
Read PCIe ConfigSpace
Vendor ID: 0x11aa
Device ID: 0x1556
Cmd Reg: 0x506
Stat Reg: 0x10
Revision ID: 0x0
Class Prog: 0x0
Device Class: 0x0
Cache Line Size: 0x10
Latency Timer: 0x0
Header Type: 0x0
BIST: 0x0
BAR0: Addr:0xe2b0000c
BAR1: Addr:0x0
BAR2: Addr:0xe2a0000c
BAR3: Addr:0x0
BAR4: Addr:0x0
BAR5: Addr:0x0
CardBus CIS Pointer: 0x0
Subsystem Vendor ID: 0x0
Subsystem Device ID: 0x0
Expansion ROM Base Address: 0x0
IRQ Line: 0x3
IRQ Pin: 0x4
Min Gnt: 0x0
Max Lat: 0x0
MSIEnable: 0x1
MultipleMessageCapable: 0x4
MultipleMessageEnable: 0x4
CapableOf64Bits: 0x1
PerVectorMaskCapable: 0x0
```

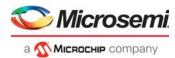

#### 4.3.2.1.8 For PCle DMA Operation

Enter 7 for PCIe DMA operation.

- Maximum transfer length is 4k < transfer length < 1 MB.</li>
- For DDR3/4 maximum transfer length is 4k < transfer length < 1 MB.</li>
- For LSRAM maximum transfer length is 4k < transfer length < 64kB.</li>

#### Figure 54 • For DMA Operation

```
    Device info
    Blink LEDs
    Dip switch status
    For Interrupt
    Read/Write to bars space
    PCIe configSpace information
    PCIE DMA opertion
```

#### Read/write to memeory using DMA

```
L CE Continuous Des Maite to DDDD
```

G5 Continuous Dma Write to DDR3
 G5 Continuous Dma Read from DDR3

#### 3. G5 Continuous Dma write/read DDR3

```
4. G5 Continuous Dma Write to DDR4
```

5. G5 Continuous Dma Read from DDR4

6. G5 Continuous Dma write/read DDR4

7. G5 Continuous Dma Write to LSRAM

8. G5 Continuous Dma Read from LSRAM

9. G5 Continuous Dma write/read LSRAM

10. G5 SG Dma Write to DDR3

11. G5 SG Dma Read from DDR3

12. G5 SG Dma write/read DDR3

13. G5 SG Dma Write to DDR4

14. G5 SG Dma Read from DDR4

15. G5 SG Dma write/read DDR4

Enter 3 for Continuous DMA write/read DDR3.

#### Figure 55 • For Continuous DMA write/read DDR3

```
3
Tx size
4096
Rx size
4096
Enter the data pattern 1.inc 2. dec 3.rand 4.zero's 5.one's 6. AAA 7. 555
Write throughput = 648 MBPS
Read throughput = 412 MBPS
```

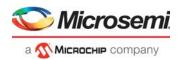

# 4.4 Throughput Summary of Evaluation Kit

The following tables list the throughput values observed.

Table 6 • PolarFire Throughput Summary—PCle Continuous DMA Mode

| DMA Transfer Type         | DMA Size    | Throughput (MBps) | Average Throughput (MBps) |
|---------------------------|-------------|-------------------|---------------------------|
| PC to LSRAM               |             | 1091              | 1069                      |
| LSRAM to PC               | ─_64 K      | 1104              | 1147                      |
| Both PC to and from LSRAM |             | 1124/1154         | 1093/1149                 |
| PC to DDR4                |             | 998               | 970                       |
| DDR4 to PC                | — 64 К<br>— | 523 <sup>1</sup>  | 523                       |
| Both PC to and from DDR4  |             | 998/523           | 972/523                   |
| PC to DDR3                | —64 K       | 468               | 460                       |
| DDR3 to PC                |             | 327 <sup>1</sup>  | 327                       |
| Both PC to and from DDR3  | <u>—</u>    | 468/327           | 465/327                   |

The PCIe DMA performs maximum of 32 beat AXI burst transactions (not AXI4's maximum of 256 beat), which causes low read performance of DDR3/DDR4.

Table 7 • PolarFire Throughput Summary—PCle SGDMA Mode

| DMA Transfer Type        | DMA Size | Throughput (MBps) | Average Throughput (MBps) |
|--------------------------|----------|-------------------|---------------------------|
| PC to DDR4               |          | 986               | 984                       |
| DDR4 to PC               | 1 MB     | 524 <sup>1</sup>  | 524                       |
| Both PC to and from DDR4 |          | 986/524           | 980/524                   |
| PC to DDR3               |          | 469               | 472                       |
| DDR3 to PC               | 1 MB     | 325 <sup>1</sup>  | 325                       |
| Both PC to and from DDR3 |          | 473/325           | 473/325                   |

The PCIe DMA performs maximum of 32 beat AXI burst transactions (not AXI4's maximum of 256 beat), which causes low read performance of DDR3/DDR4.

Table 8 • PolarFire Throughput Summary—Fabric Core DMA Mode

| DMA Transfer Type           | DMA Size          | Throughput (MBps) | Average Throughput (MBps) |
|-----------------------------|-------------------|-------------------|---------------------------|
| LSRAM to DDR4               |                   | 1470              | 1470                      |
| DDR4 to LSRAM               | −1 MB             | 1245              | 1245                      |
| Both LSRAM to and from DDR4 | _                 | 1470/1245         | 1470/1245                 |
| LSRAM to DDR3               |                   | 574               | 574                       |
| DDR3 to LSRAM               | <sup>-</sup> 1 MB | 553               | 553                       |
| Both LSRAM to and from DDR3 | _                 | 574/554           | 574/554                   |
| DDR4 to DDR3                |                   | 574               | 574                       |
| DDR3 to DDR4                | −1 MB             | 553               | 553                       |
| Both DDR4 to and from DDR3  | _                 | 574/553           | 574/553                   |

Note: DDR3 throughput is less due to AXI interconnect CDC path limitation.

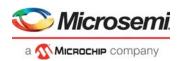

# 4.5 Throughput Summary of Splash Kit

The following table lists the throughput values observed.

Table 9 • PolarFire Throughput Summary—PCle Continuous DMA Mode

| DMA Transfer Type         | DMA Size     | Throughput (MBps) | Average Throughput (MBps) |
|---------------------------|--------------|-------------------|---------------------------|
| PC to LSRAM               | —64 K        | 1268              | 1270                      |
| LSRAM to PC               |              | 1156              | 1156                      |
| Both PC to and from LSRAM | <del></del>  | 1271/1145         | 1236/1152                 |
| PC to DDR4                | ─_64 K       | 1050              | 1187                      |
| DDR4 to PC                |              | 527 <sup>1</sup>  | 527                       |
| Both PC to and from DDR4  | <del>_</del> | 1242/528          | 1231/528                  |

The PCIe DMA performs maximum of 32 beat AXI burst transactions (not AXI4's maximum of 256 beat), which causes low read performance of DDR4.

Table 10 • PolarFire Throughput Summary—PCle SGDMA Mode

| DMA Transfer Type        | DMA Size | Throughput (MBps) | Average Throughput (MBps) |
|--------------------------|----------|-------------------|---------------------------|
| PC to DDR4               | 1 MB     | 1215              | 1201                      |
| DDR4 to PC               |          | 528 <sup>1</sup>  | 528                       |
| Both PC to and from DDR4 |          | 1216/528          | 1207/528                  |

The PCIe DMA performs maximum of 32 beat AXI burst transactions (not AXI4's maximum of 256 beat), which causes low read performance of DDR4.

Table 11 • PolarFire Throughput Summary—Fabric Core DMA Mode

| DMA Transfer Type           | DMA Size     | Throughput (MBps) | Average Throughput (MBps) |
|-----------------------------|--------------|-------------------|---------------------------|
| DDR4 to LSRAM               | _1 MB        | 1259              | 1258                      |
| LSRAM to DDR4               |              | 1470              | 1470                      |
| Both LSRAM to and from DDR4 | <del>_</del> | 1257/1470         | 1258/1470                 |

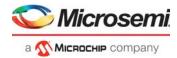

# 5 Appendix 1: DDR3 and DDR4 Power Measurement

# 5.1 DDR3

The PolarFire Evaluation Kit board has a current sense resistor (R118) for 1.5 V power rail. Measure the voltage across the R118 using test points TP134 and TP135 and use the following equations to get the DDR3 power. This measurement includes PolarFire DDR3 IO power consumption and actual Micron DDR3 memory power consumption.

$$Current(mA) = \frac{MeasureVoltage(mV)}{R}$$

$$Power(mW) = Current \times Voltage$$

While running the demo, the measured voltage across R118 is 6.3 mV and resistor value is 0.01  $\Omega$ .

Current (mA) = 
$$6.3 / 0.01 = 630$$
 mA  
Power =  $630 \times 1.5 = 945$  MW

# 5.2 DDR4

The PolarFire Evaluation Kit board has a current sense resistor (R222) for 1.2 V power rail. Measure the voltage across the R222 using test points TP132 and TP133 and use the following equations to get the DDR4 power. This measurement includes PolarFire DDR4 IO power consumption and actual Micron DDR4 memory power consumption.

$$Current(mA) = \frac{MeasureVoltage(mV)}{R}$$

$$Power(mW) = Current \times Voltage$$

While running the demo, the measured voltage across R222 is 2.4 mV and resistor value is 0.01  $\Omega$ .

Current (mA) = 
$$2.4 / 0.01 = 240$$
 mA  
Power =  $240 \times 1.2 = 288$  MW

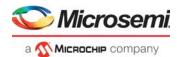

# 6 Appendix 2: DDR4 Configuration

The DDR4 subsystem is configured to access the 32-bit DDR4 memory through an AXI4 64-bit interface. The DDR4 memory initialization and timing parameters are configured as per the DDR4 memory on the PolarFire Evaluation kit. The following figures show general configuration settings for the DDR4 memory.

Figure 56 • DDR4 Configurator

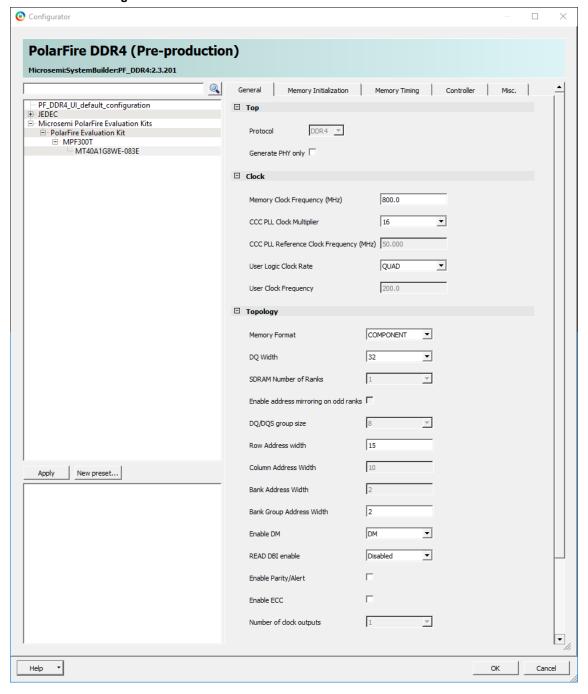

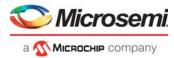

The following figure shows initialization configuration settings for the DDR4 memory.

Figure 57 • DDR4 Configurator—Memory Initialization

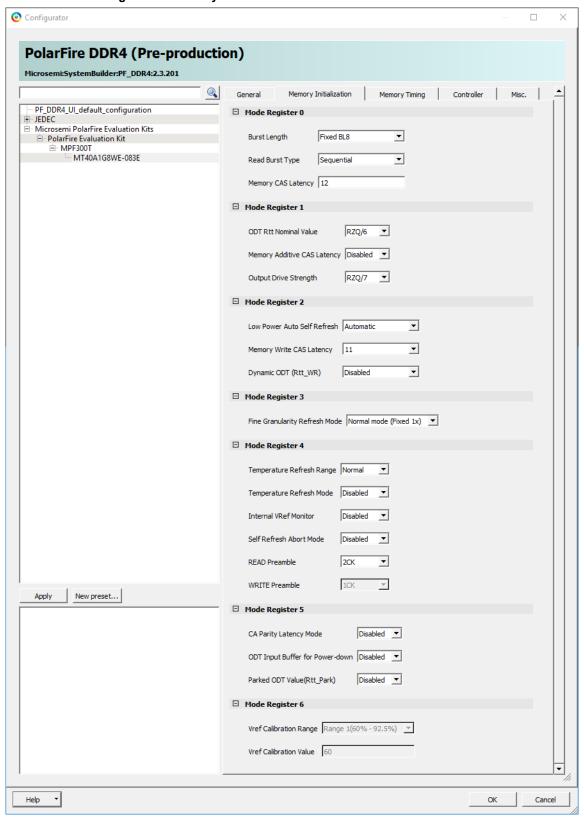

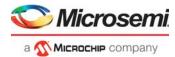

The following figure shows timing configuration settings for the DDR4 memory.

Figure 58 • DDR4 Configurator—Memory Timing

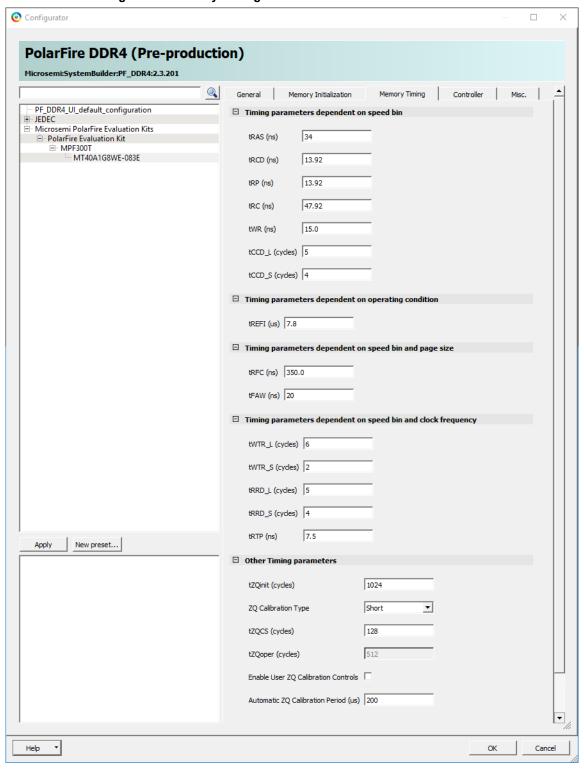

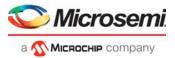

The following figure shows controller configuration settings for the DDR4 memory.

Figure 59 • DDR4 Configurator—Controller

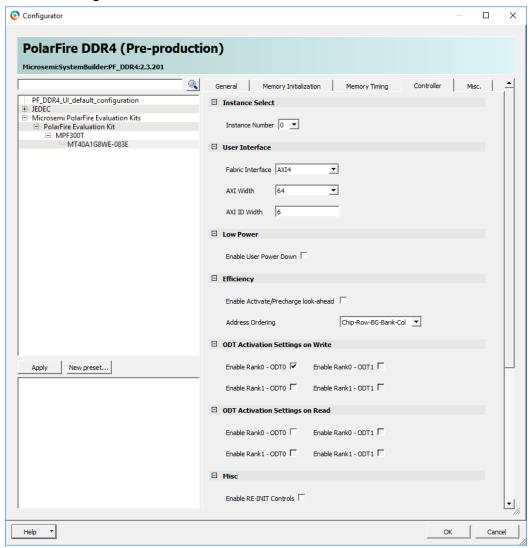

The following figure shows miscellaneous configuration settings for the DDR4 memory.

Figure 60 • DDR4 Configurator—Misc

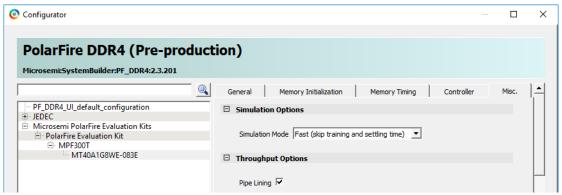

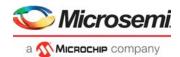

# 7 Appendix 3: Programming the Device Using FlashPro Express

This section describes how to program the PolarFire device with the .job programming file using FlashPro Express. The .job file is available at the following design files folder location:

mpf dg0756 df\Programming Job

To program the device, perform the following steps:

1. Ensure that the jumper settings on the board are the same as listed in Table 4, page 20 (for evaluation) and Table 5, page 21 (for splash).

Note: The power supply switch must be switched off while making the jumper connections.

- Connect the power supply cable to the J9 connector on the Evaluation board or J2 connector on the Splash board.
- Connect the USB cable from the Host PC to the J5 (FTDI port) on the Evaluation board or J1 (FTDI port) on the Splash board.
- 4. Power on the board using the **SW3** slide switch on the Evaluation board or **SW1** slide switch on the Evaluation board.
- 5. On the host PC, launch the **FlashPro Express** software.
- To create a new job, click New or in the Project menu, select New Job Project from FlashPro Express Job as shown in the following figure.

Figure 61 • FlashPro Express Job Project

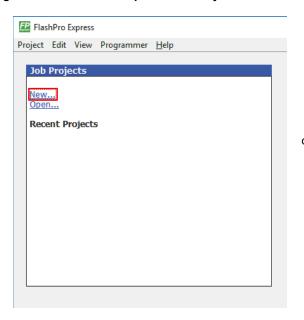

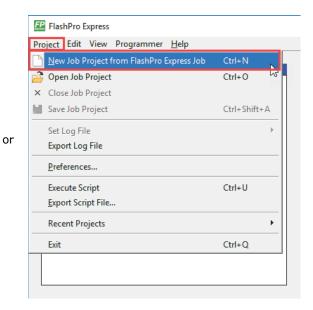

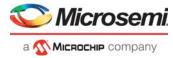

- 7. Enter the following in the **New Job Project from FlashPro Express Job** dialog box:
  - Programming job file: Click Browse, navigate to the location where the .job file is located, and select the file. The default location is: <download\_folder>\mpf\_dg0756\_df\Programming\_Job.
  - FlashPro Express job project location: Click Browse and navigate to the location where you
    want to save the project.

Figure 62 • New Job Project from FlashPro Express Job

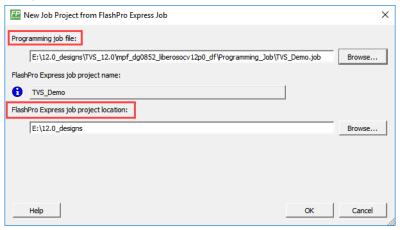

- Click OK. The required programming file is selected and ready to be programmed in the device.
- The FlashPro Express window appears, as shown in the following figure. Confirm that a programmer number appears in the Programmer field. If it does not, confirm the board connections and click Refresh/Rescan Programmers.

Figure 63 • Programming the Device

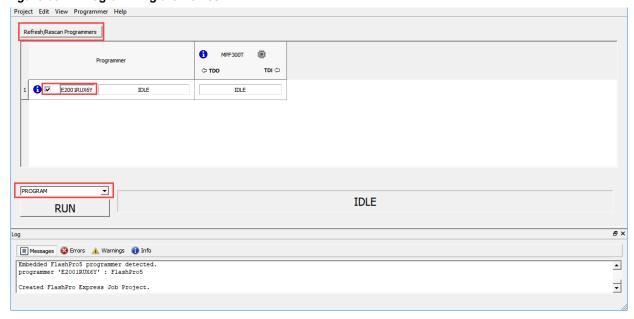

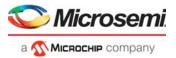

10. Click **RUN**. When the device is programmed successfully, a **RUN PASSED** status is displayed as shown in the following figure. See Running the Demo, page 22 to run the PCle EndPoint demo.

Figure 64 • FlashPro Express—RUN PASSED

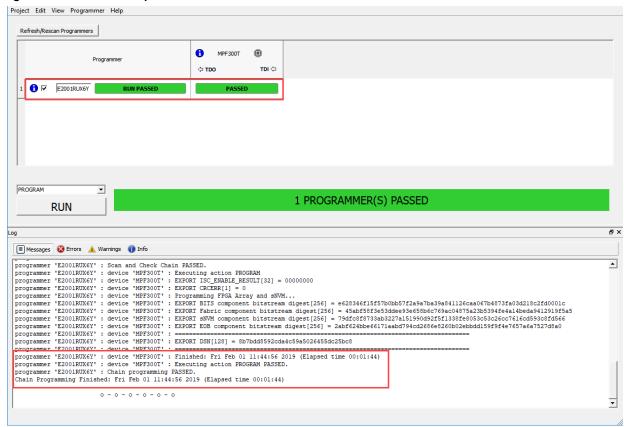

11. Close FlashPro Express or in the Project tab, click Exit.

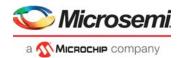

# 8 Appendix 4: Running the TCL Script

TCL scripts are provided in the design files folder under directory TCL\_Scripts. If required, the design flow can be reproduced from Design Implementation till generation of job file.

To run the TCL, follow the steps below:

- 1. Launch the Libero software
- 2. Select Project > Execute Script....
- 3. Click Browse and select script.tcl from the downloaded TCL\_Scripts directory.
- 1 Click Run

After successful execution of TCL script, Libero project is created within TCL\_Scripts directory.

For more information about TCL scripts, refer to:

- mpf dg0756 eval df/TCL Scripts/readme.txt
- mpf\_dg0756\_splash\_df/TCL\_Scripts/readme.txt

Refer to *Libero® SoC TCL Command Reference Guide* for more details on TCL commands. Contact Technical Support for any queries encountered when running the TCL script.

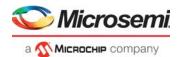

# 9 Appendix 5: References

This section lists documents that provide more information about the PCIe EndPoint and IP cores used in the reference design.

- For more information about PolarFire transceiver blocks, PF\_TX\_PLL, and PF\_XCVR\_REF\_CLK, see UG0677: PolarFire FPGA Transceiver User Guide.
- For more information about PF PCIE, see UG0685: PolarFire FPGA PCI Express User Guide.
- Fore more information about PF\_CCC, see UG0684: PolarFire FPGA Clocking Resources User Guide.
- Fore more information about DDR3/DDR4 memory, see UG0676: PolarFire FPGA DDR Memory Controller User Guide.
- For more information about Libero, ModelSim, and Synplify, see the Microsemi Libero SoC PolarFire
  web page.
- For more information about PolarFire FPGA Evaluation Kit, see UG0747: PolarFire FPGA
  Evaluation Kit User Guide.
- For more information about PolarFire FPGA Splash Kit, see UG0786: PolarFire FPGA Splash Kit User Guide.
- For more information about CoreAHBLite, see CoreAHBLite Handbook.
- For more information about CoreAHBtoAPB3, see CoreAHBtoAPB3 Handbook.
- For more information about CoreUART, see CoreUART Handbook.